# Dell 27 4K USB-C**モニタ** -U2720Q/U2720QM **ユーザーガイド**

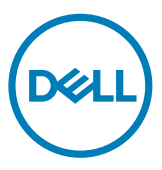

**モデル番号**: U2720Q/U2720QM **規制モデル:**U2720Qt

注意:注意は、コンピューターのより良い使用を助けるための重要な情報を示します。

**警告:警告は、もし指示に従わない場合は、ハードウェアに対する損傷またはデータ損失が 起こりうることを示します。**

**危険:危険は器物損壊、怪我、死亡に繋がる可能性を示します。**

Copyright © 2020 Dell Inc. **またはその子会社。無断複写・転載を禁じます。**Dell、EMC、および、他の商標 は、Dell Inc. またはその子会社の商標です。その他の商標は、それぞれの所有者の商標です。

2020年 – 11月

版数: A02

# 内容

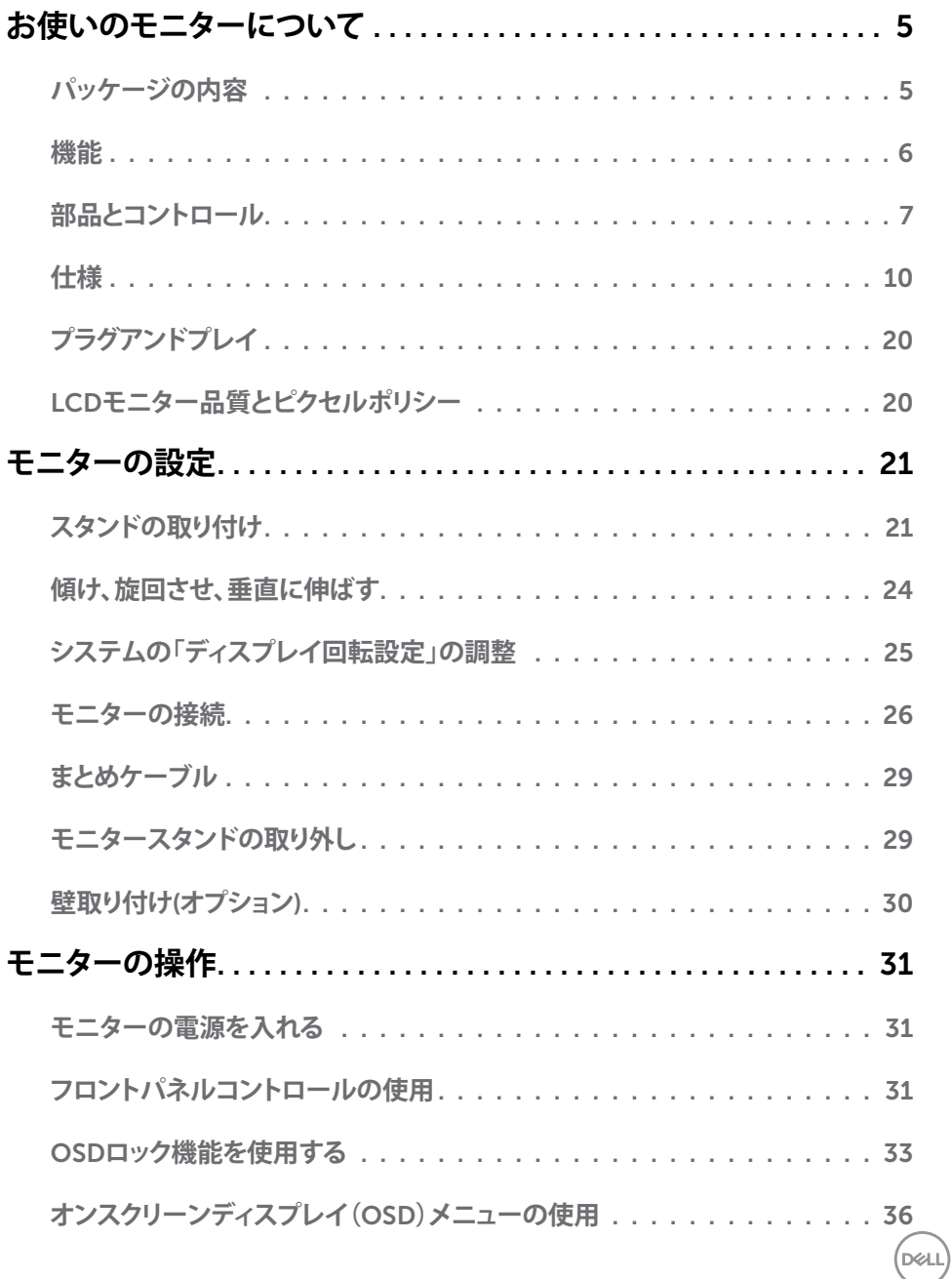

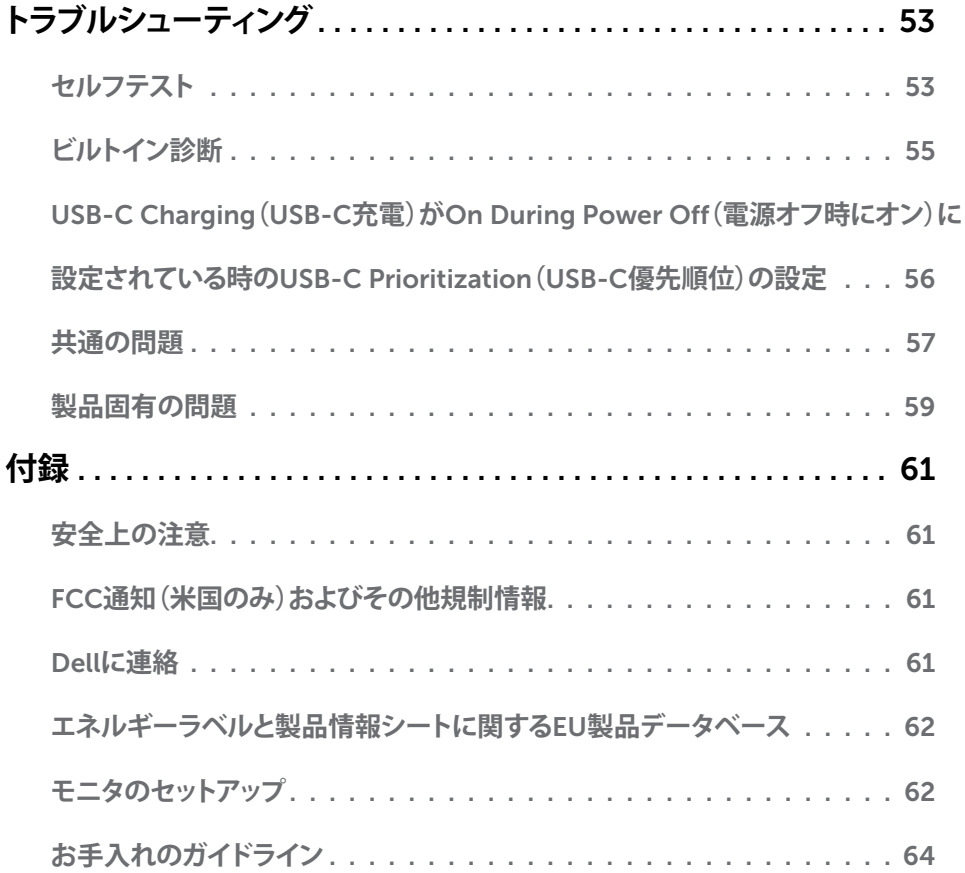

 $($ DELL

# <span id="page-4-0"></span>**パッケージの内容**

モニターは下記で示されるコンポーネントが同梱されています。すべてのコンポーネントが含 まれていることを確認し、何か足りない場合にはDell[にご連絡](#page-60-1)ください。

**注意:**一部の品目はオプションで、モニターには同梱されていないことがあります。ご使用 の国によっては、一部の機能またはメディアが利用できないことがあります。

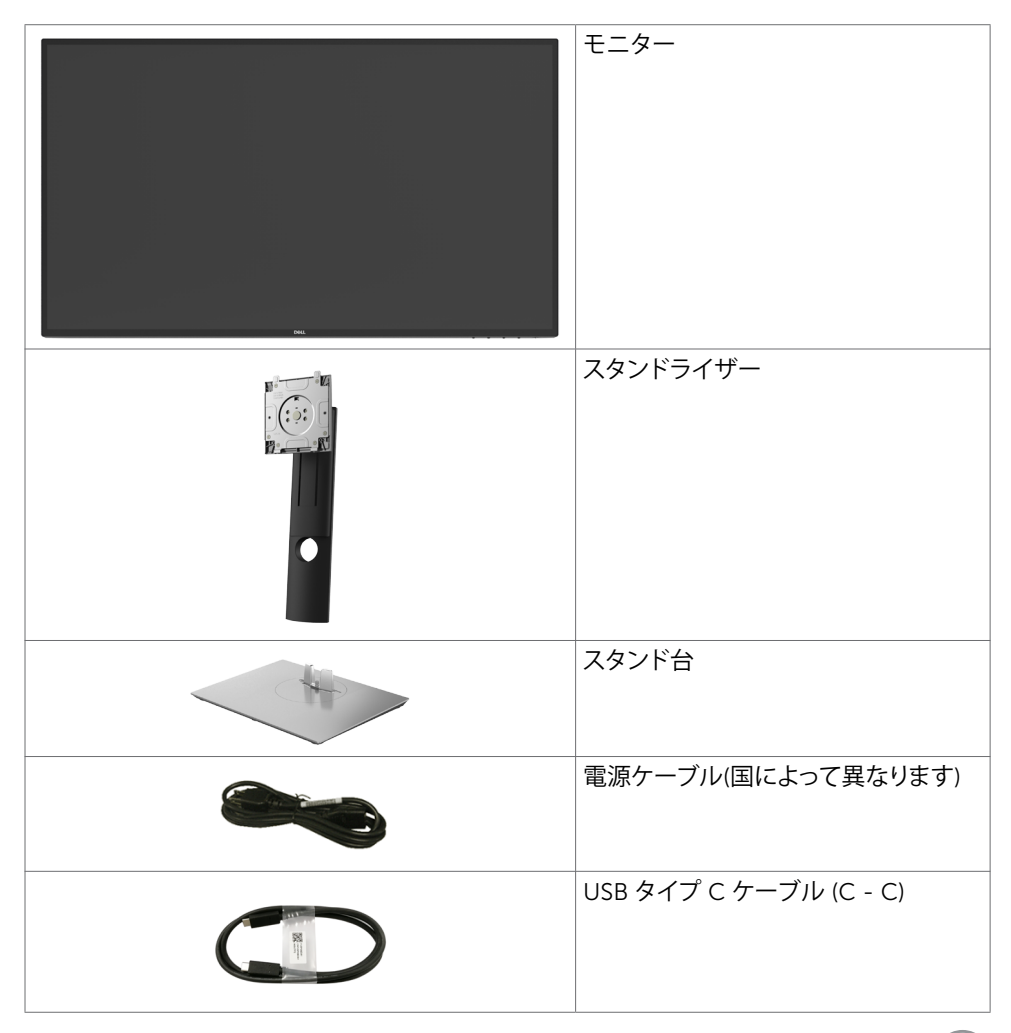

DELL

<span id="page-5-0"></span>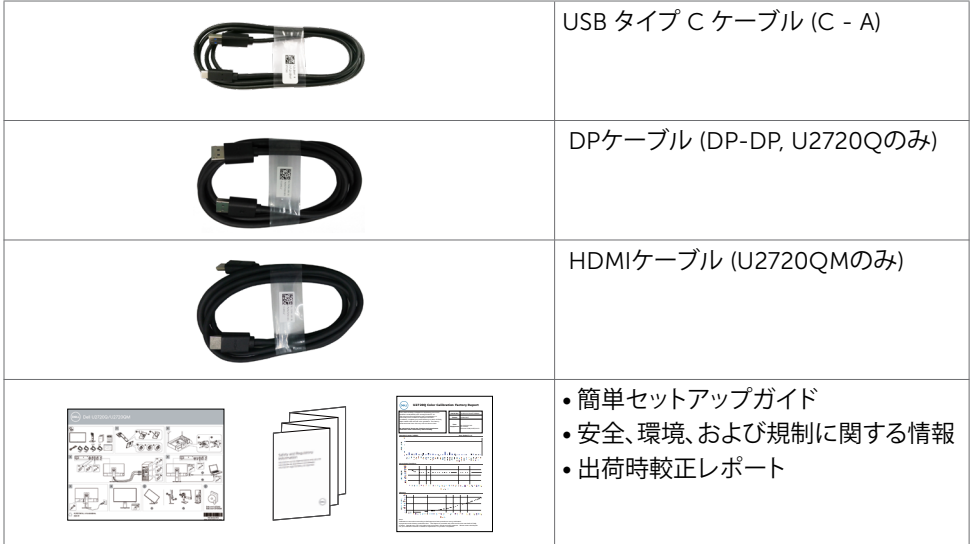

# **機能**

Dell U2720Q/U2720QMフラットパネルディスプレイは、アクティブマトリクス、薄膜トランジス ター(TFT)、液晶ディスプレイ(LCD)、LEDバックライトを有します。モニターの特徴は次のとお りです。

- 68.47cm(27インチ)表示可能領域のディスプレイ(対角で測定)。解像度 3840 x 2160 (16:9)。それ以下の解像度に対してはフルスクリーン対応。
- 平均デルタ E<2の99% sRGBカラーによる広視野角。
- 傾き、スイベル、ピボット、垂直延長調整機能。
- 取り外し可能なスタンドと自由自在な取り付けが可能な VESA(ビデオエレクトロニクスス タンダーズアソシエーション)100mm 取り付け穴。
- 超薄型ベゼルが、マルチモニター使用時のベゼルギャップを最小限に抑え、簡単な設定 をするだけでスマートな視聴体験を楽しめます。
- DP を使った広範囲にわたるデジタル接続が可能であるため、モニターを将来長く使用で きます。
- ビデオ信号の受信中に、単一のUSB タイプCが互換性のあるラップトップに電力 (PD 90 W) を供給します。
- ご利用のシステムがサポートする場合のプラグアンドプレイ機能。
- 簡単設定と画面の最適化を可能にするオンスクリーンディスプレイ(OSD)調整。
- 電源ボタンとOSDボタンがロックされています。
- スタンドロック。
- スタンバイモードで≤ 0.3 W。
- DisplayHDR 400.

DELL

• ちらつきのない画面を使って、眼の快適さを最適化します。

#### 6| **お使いのモニターについて**

<span id="page-6-0"></span>**注意:**長時間にわたるモニターからのブルーライトの潜在的な影響により、眼疲労または デジタル眼精疲労を含む眼の損傷を引き起こす可能性があります。 ComfortView 機能 は、モニターから放射されるブルーライトの量を低減し、眼の快適さを最適化するために 設計されています。

# **部品とコントロール**

**前面ビュー**

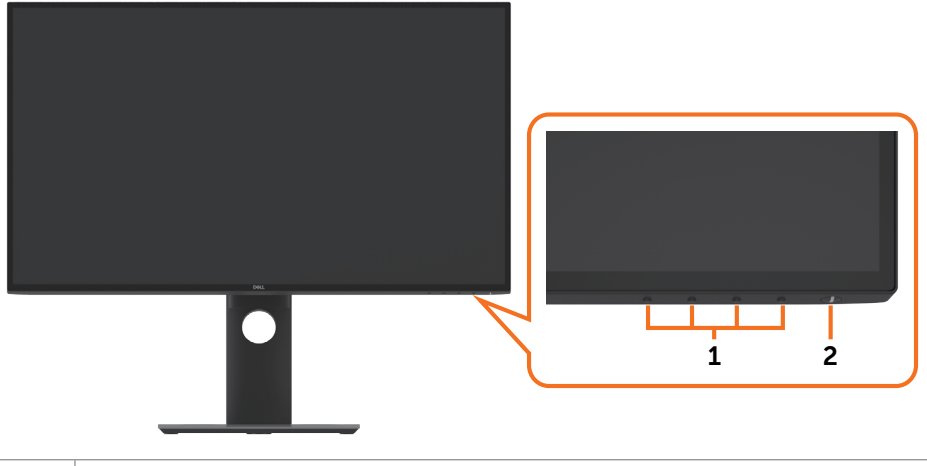

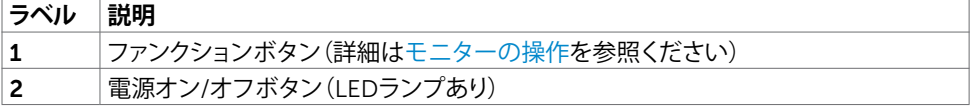

### **お使いのモニターについて** |7

DELL

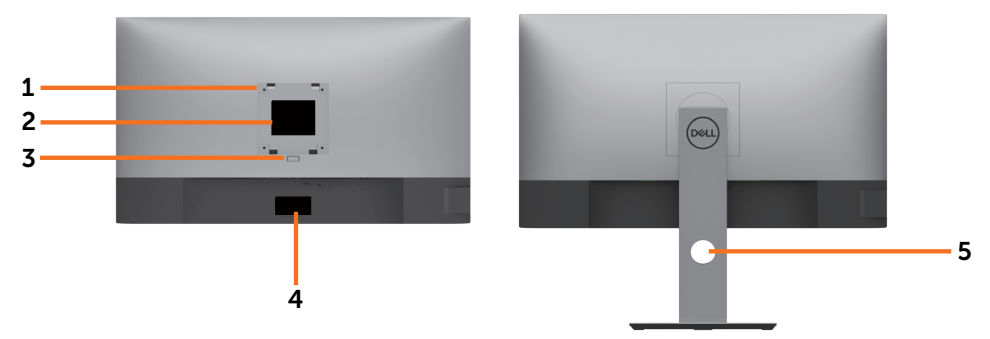

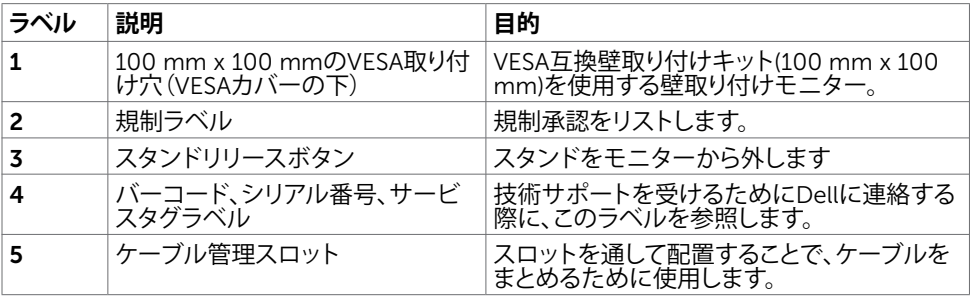

**側面ビュー**

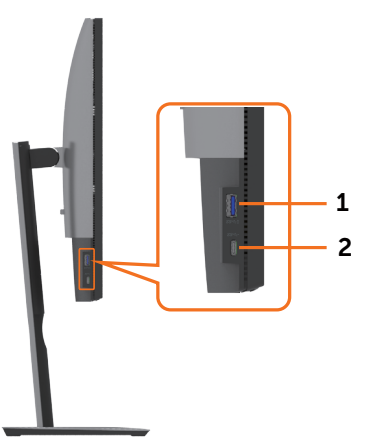

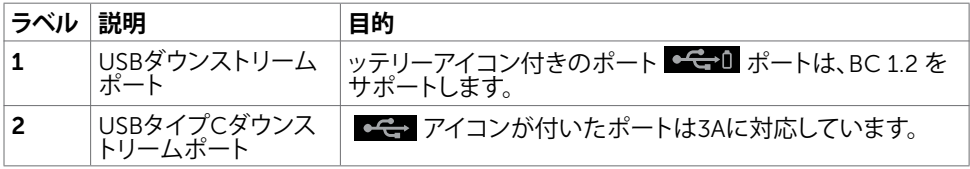

 $\int$ DELL

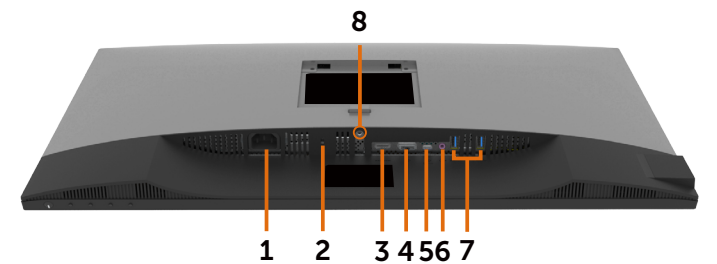

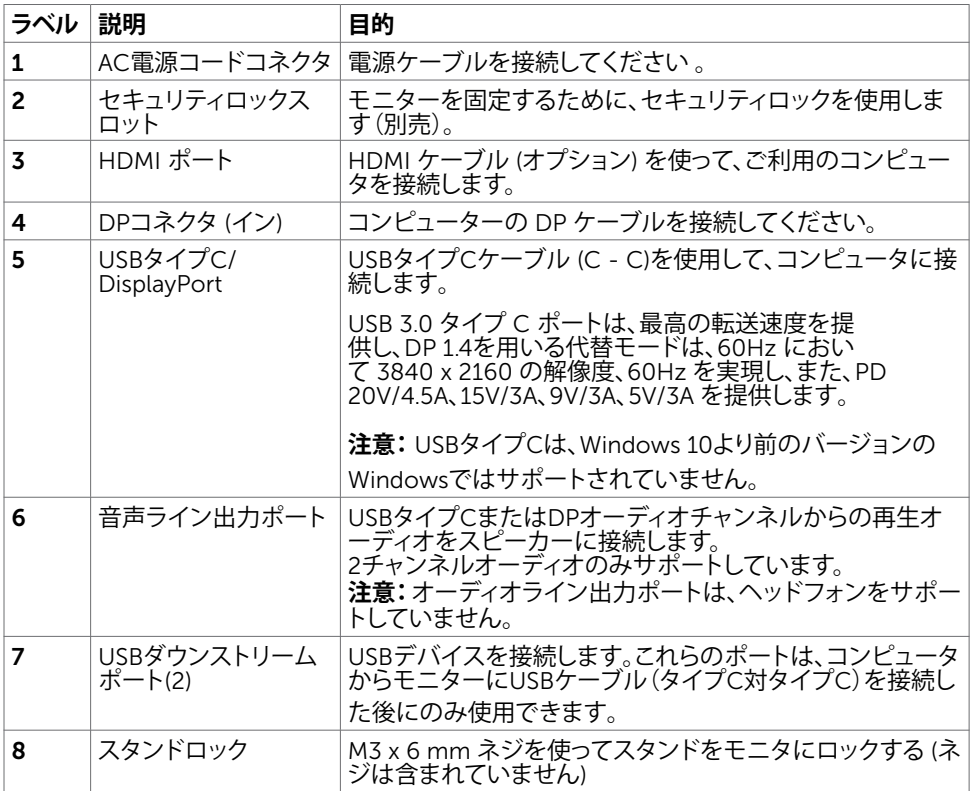

(dell

# <span id="page-9-1"></span><span id="page-9-0"></span>**仕様**

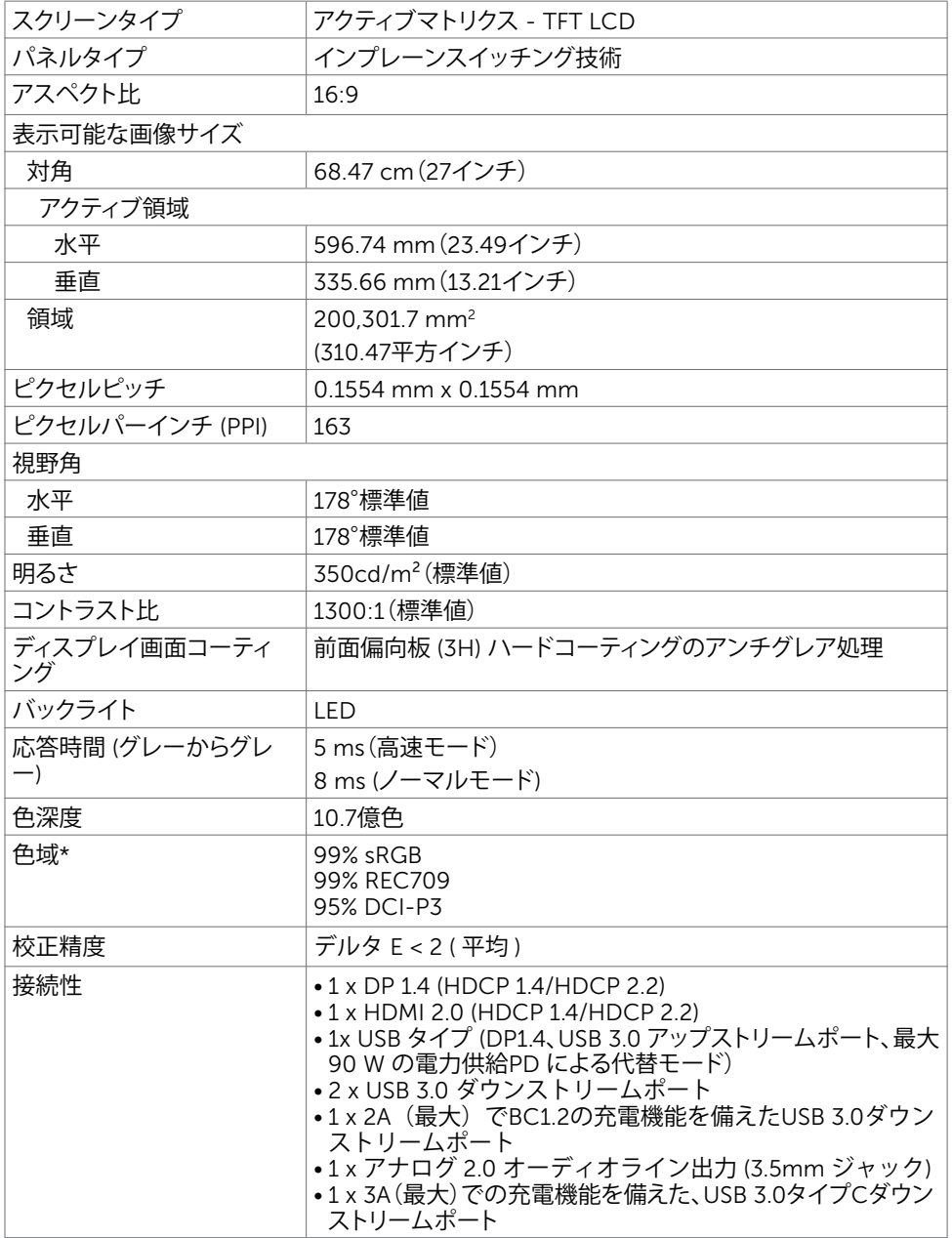

 $\int$ DELL

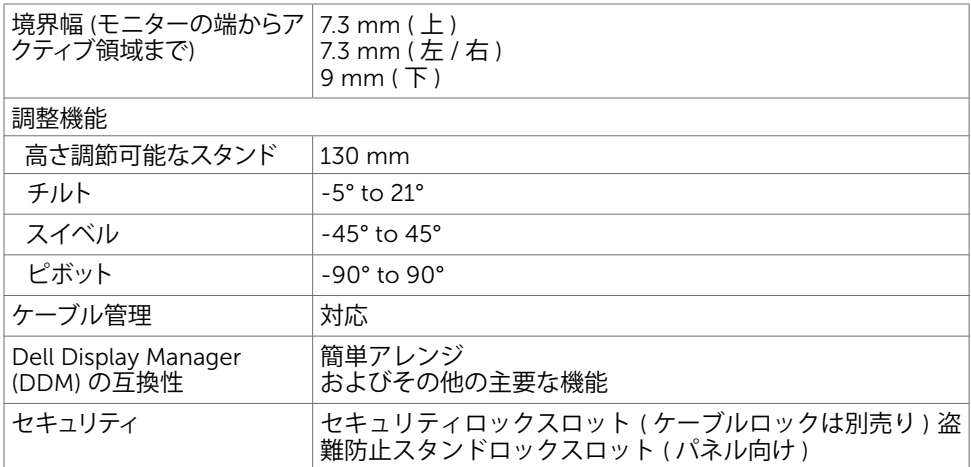

\*カスタムモードプリセットの下のパネルネイティブのみで。

## **解像度の仕様**

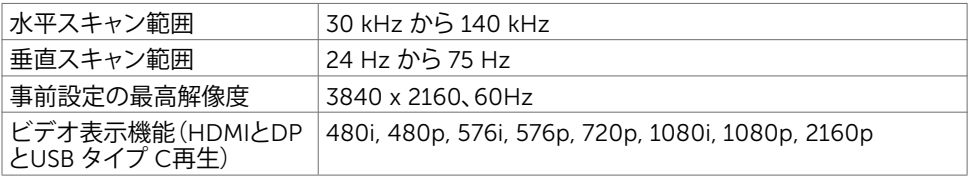

(dell

## **プリセットディスプレイモード**

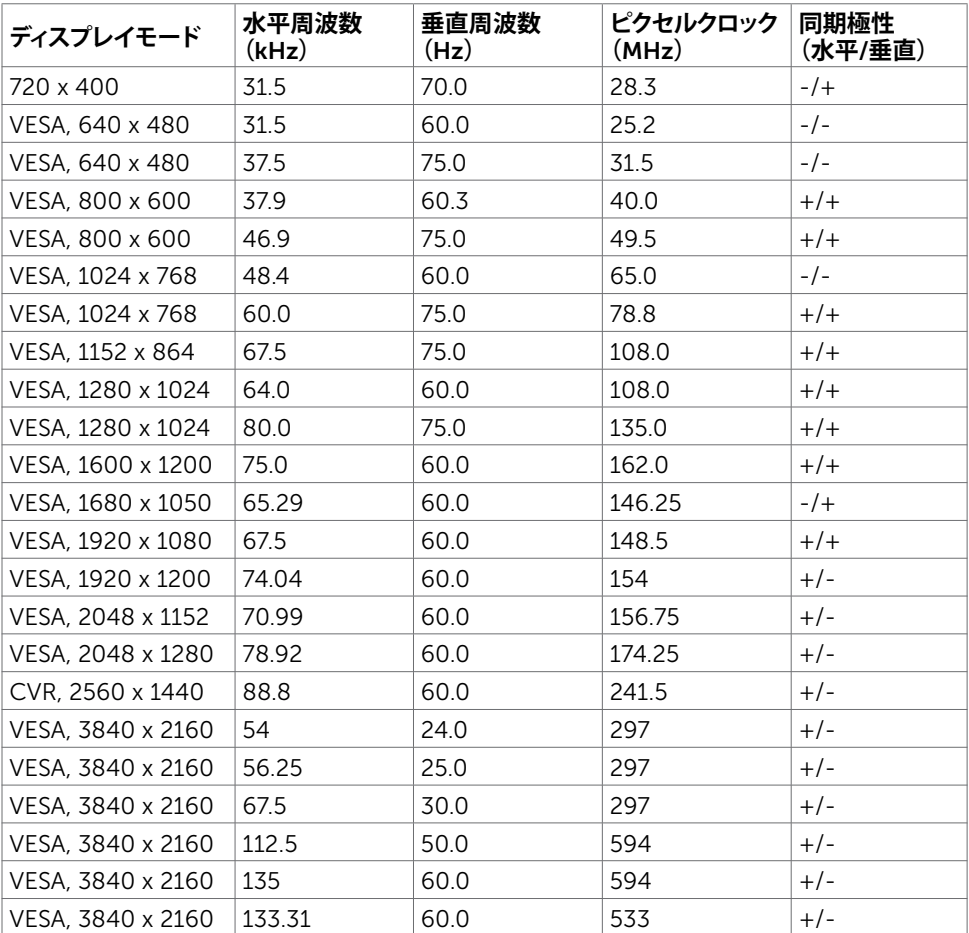

## **電気的仕様**

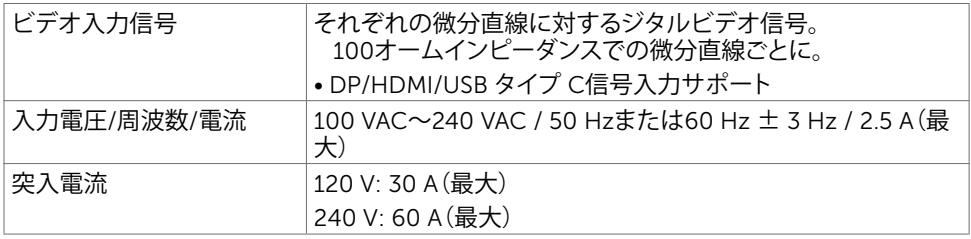

(dell

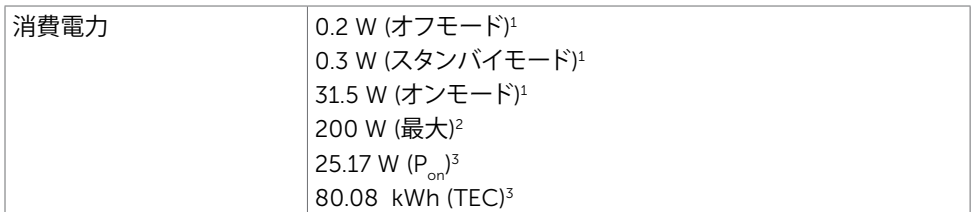

<sup>1</sup> EU 2019/2021およびEU 2019/2013で定められた通り。

2 すべてのUSBポートに最大電力負荷をかけた状態で、輝度とコントラストを最大に 設定。

 $3P_a$ : Energy Star バージョン 8.0 において定義される通りのモードの電力消費。

 TEC: Energy Star バージョン 8.0 において定義される通りの合計エネルギー消費量 (kWh)。

本書は情報提供のみを目的としており、実験室での性能を記載しております。 お買い 求めになった製品はご注文されたソフトウェア、コンポーネント、周辺機器によっては 異なる性能を示すことがあります。かかる情報を更新する義務はその製品にありませ ん。 そのため、電気の許容範囲やその他について意志決定するとき、お客様はこの情 報に頼るべきではありません。 精度または完全性に関しては、明示的にも黙示的にも 何の保証もありません。

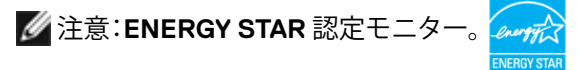

本製品は工場出荷時の設定でENERGY STARに適合しており、OSDメニューにある「工 場出荷時の値にリセット」機能を使って復元することができます。工場出荷時の設定 を変更したり、他の機能を有効にすると、消費電力がENERGY STARで指定されている 限界値を超えた値に増大する可能性があります。

DEL

## **物理特性**

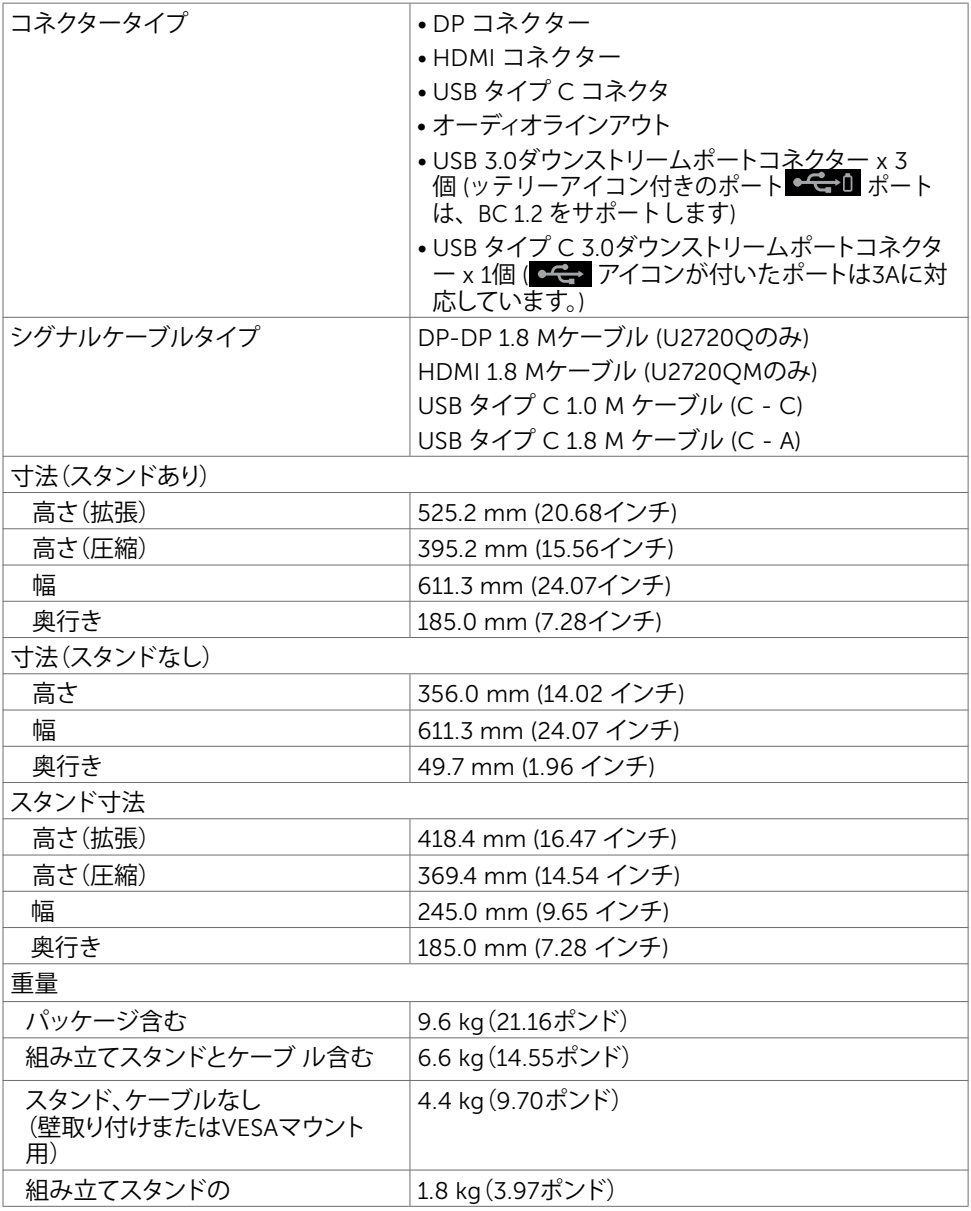

 $(\overline{DCL}$ 

## **環境特性**

#### 準拠規格

- ENERGY STAR 認定モニター
- 該当する場合はEPEATに登録されています。EPEAT への登録は国により異なります。 国別登録状況については、www.epeat.net をご覧ください
- TCO認定ディスプレイ
- RoHS準拠
- BFR/PVC フリーのモニター (外部ケーブルを除く)
- NFPA 99の漏れ電流要件に適合
- ヒ素を含まないガラスと水銀を含まないパネル(のみ)

温度

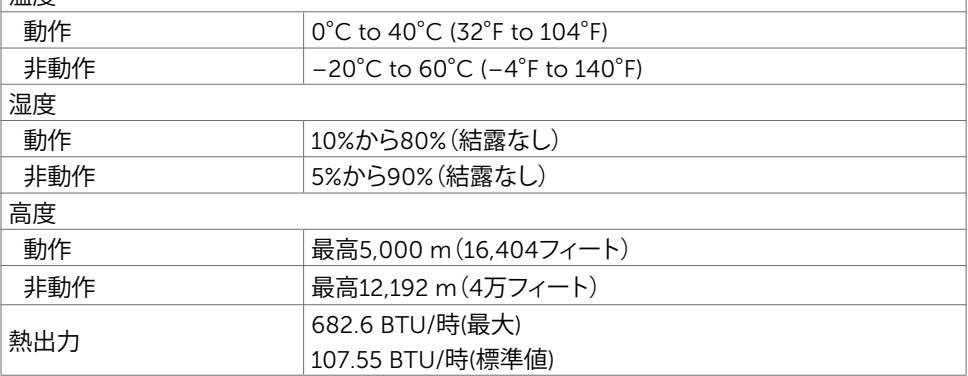

DELL

**ピン割当**

#### DP**コネクタ**

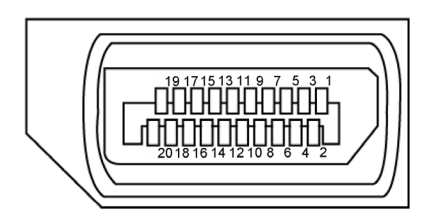

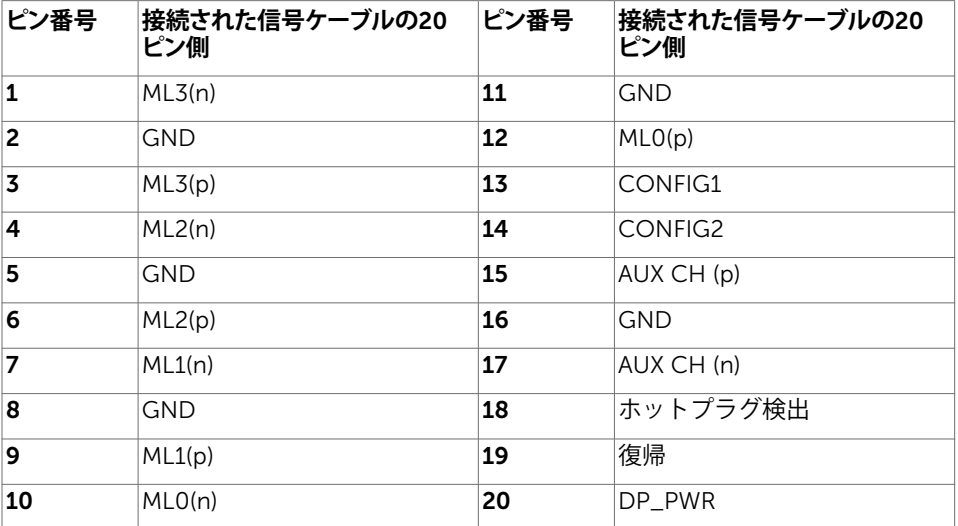

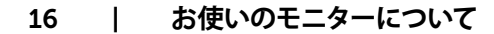

(<sub>DELL</sub>

### HDMI**コネクタ**

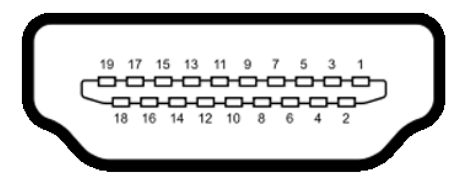

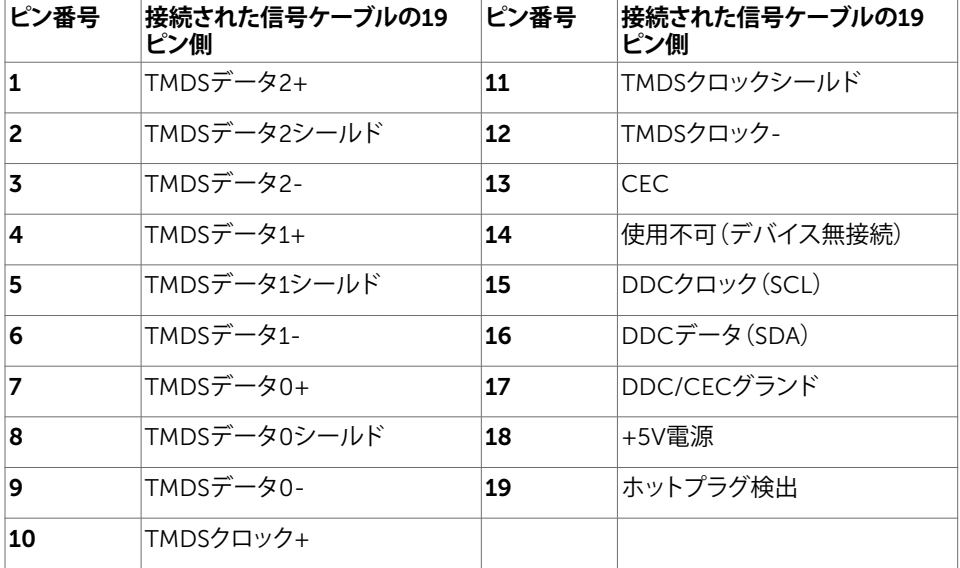

DELL

# USB**タイプ**C**コネクタ**

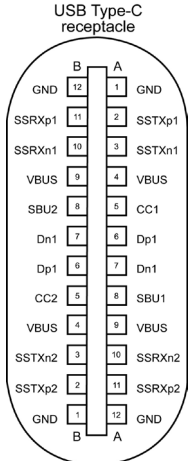

typically connected to a charger<br>through a Type-C cable

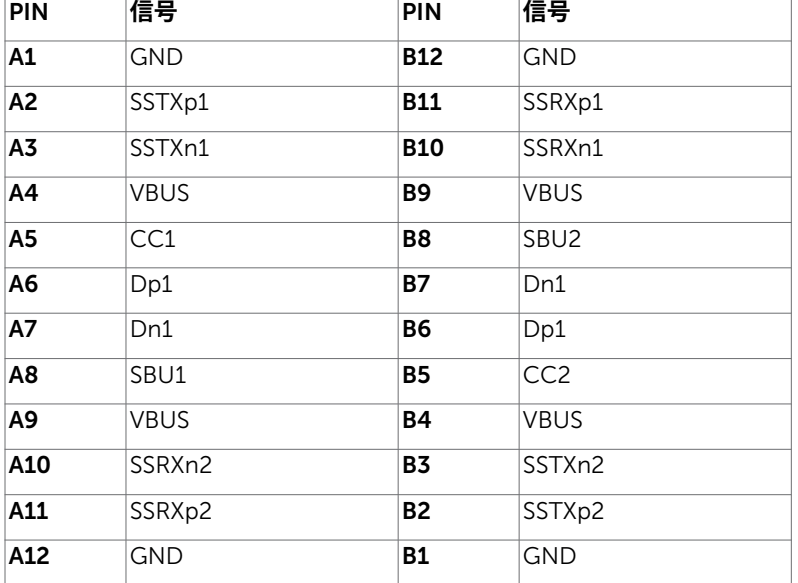

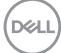

### **ユニバーサル・シリアルバス(**USB**)インターフェース**

このセクションでは、モニターで利用できるUSBポートについての情報を提供します。

**注意:**バッテリ充電Rev. 1.2準拠のデバイスを備えたUSBダウンストリームポート( バッテリアイコン付きポート)で最大2A。他のUSBダウンストリームポートでは最大0.9 A です。 3A滴合デバイスを備えたUSBタイプCダウンストリームポート( e<del>Ce</del> フィコンが付 いたポート)で最大3A。

お使いのコンピューターには次のUSBポートがあります。

• 4xダウンストリーム - 左側に2つ、下部に2つ 電源充電ポート - バッテリーアイコン付きポート は、デバイスが BC 1.2 互換 である場合、高速電流充電機能をサポートします。

■<del>C </del>アイコンが付いたUSBタイプCダウンストリームポートは、デバイスが3Aに適 合している場合、高速電流充電機能に対応します。

**注釈:モニターの** USB **ポートは、モニターがオンモードかスタンバイモードにある場合にの み機能します。スタンバイモードでは、**USB**ケーブル(タイプ**-C - **タイプ**-C**)が接続されてい る場合に**USB**ポートが正常に機能します。それ以外の場合は**USB**の**OSD**設定に従ってくだ さい。設定が「スタンバイ中にオン」の場合は**USB**が正常に機能しますが、それ以外の場合は** USB**は無効になります。モニターをオフにしてから再びオンにした場合、接続されている周辺 機器が通常の機能を再開するまでに数秒時間がかかる場合があります**。

| 転送速度     | ゠データレート | 最大消費電力(各ポート) |
|----------|---------|--------------|
| スーパースピード | 5Gbps   | 4.5W         |
| ハイスピード   | 480Mbps | 2.5W         |
| フルスピード   | 12Mbps  | 2.5W         |

USB**ダウンストリームポート**

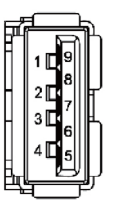

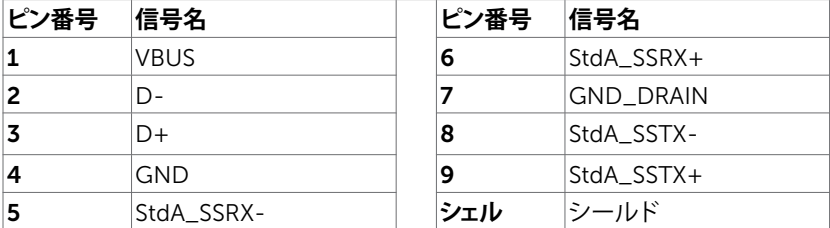

DELI

# <span id="page-19-0"></span>**プラグアンドプレイ**

任意のプラグアンドプレイ互換コンピューターにモニターをインストールすることができます。 モニターは自動的にディスプレイデータチャンネル(DDC)プロトコルを使用したコンピュータ ーに、拡張ディスプレイ識別子データ(EDID)を提供し、コンピューターは自身を構成し、モニタ ー設定を最適化します。ほとんどのモニターのインストールは自動です。希望があれば、別の設 定を選択できます。モニターの設定で、モニター設定変更についての詳細情報が必要な場合 には[、モニターの操作](#page-30-1)を参照ください。

# LCD**モニター品質とピクセルポリシー**

LCDモニター製造プロセスでは、1つ以上のピクセルが不変状態で固定されてしまうことは珍し くありません。これらは確認することは難しく、ディスプレイの品質や使いやすさには影響しま せん。 Dellモニター品質とピクセルポリシーについての詳細は、 www.dell.com/support/monitors を参照ください。

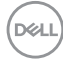

<span id="page-20-0"></span>**モニターの設定**

## **スタンドの取り付け**

**→注意: 工場からモニターが出荷される際には、スタンドライザーとスタンド台は取り外され** ています。

**注意:**付属スタンドを取り付けるには、以下の手順を実行します。他のスタンドを購入され た場合は、スタンドに付属された説明書を参照してください。

モニタースタンドを取り付けるには:

- 1 スタンド台の突起したブロックを、スタンドのそれ専用の溝に合わせます。
- 2 スタンド台ブロックをスタンドの溝にしっかりとはめます。
- 3 ネジハンドルを持ち上げて、時計回りに回します。
- 4 ネジをしっかりと締めた後に、くぼみにネジハンドルを折り畳んで収めます。

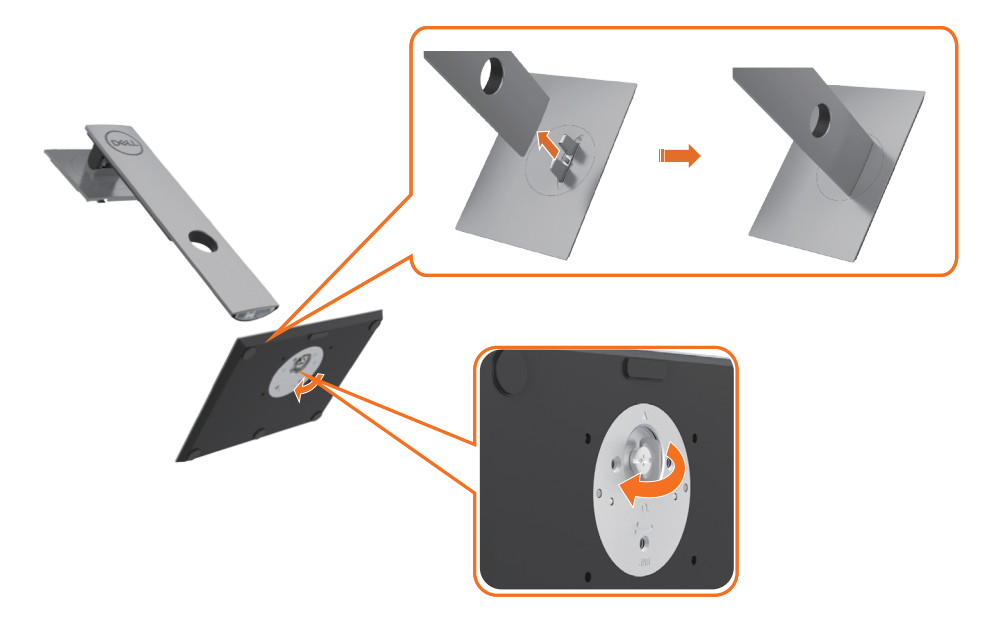

DELI

5 図のようにカバーを持ち上げて、スタンドアセンブリ用のVESA部分を露出させます。

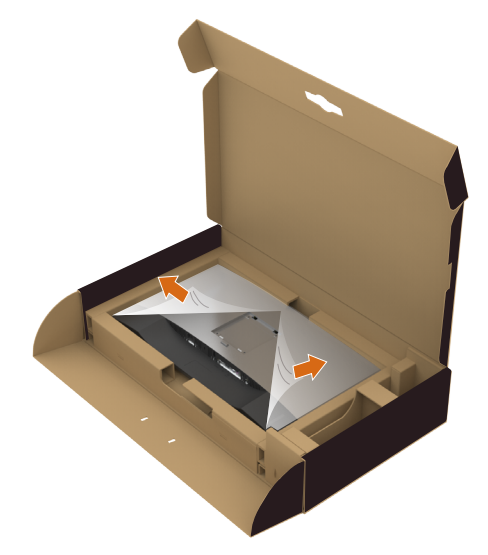

 6 スタンドアセンブリをモニターに取り付けます。 a. スタンド上部の2つのタブをモニター背面の溝に合わせます。 b. カチッと音がするまでスタンドを押し下げます。

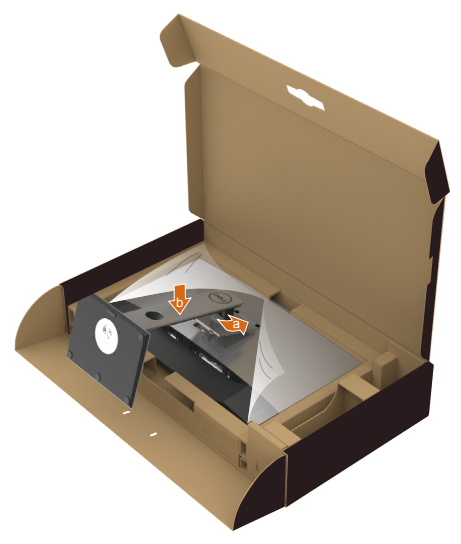

DELL

#### 7 モニターを直立に置きます。

- 両手でモニタースタンドをしっかりと持ちます。
- モニターが滑ったり、落下したりしないように注意して持ち上げてください。

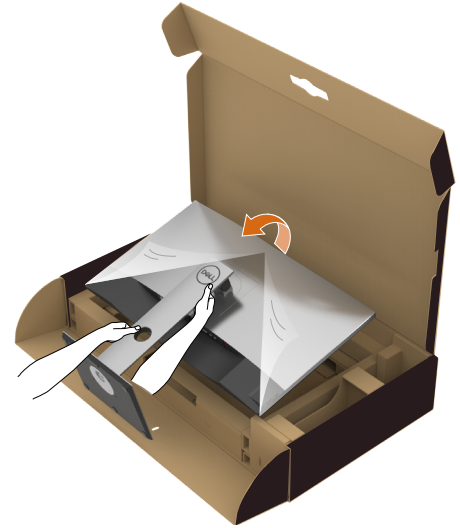

**注意:**モニターが滑ったり、落下したりしないように注意して持ち上げてください。

**モニターの設定** |23

DELL

# <span id="page-23-0"></span>**傾け、旋回させ、垂直に伸ばす**

**注意:**これは、スタンド付きモニターに適用されます。 他のスタンドをご購入された 場合、セットアップ指示についてはそれぞれのスタンドセットアップガイドを参照し てください。

## **傾き、旋回、垂直に伸**

モニターにスタンドを接続すると、もっとも見やすい角度にモニターを傾けることができます。

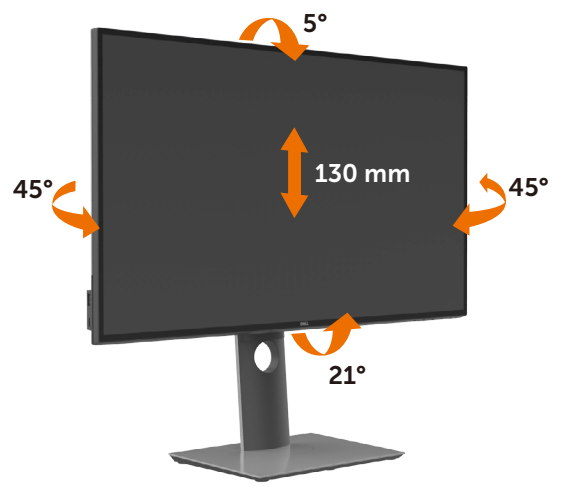

**注意:**工場からモニターが出荷される際には、スタンドは取り外されています。

## **モニターの回転**

モニターを回転させる前に、モニターが垂直に拡張しているか、またはモニターの底部エッジ の傾きを避けるために傾けてあるかいずれかになっています。

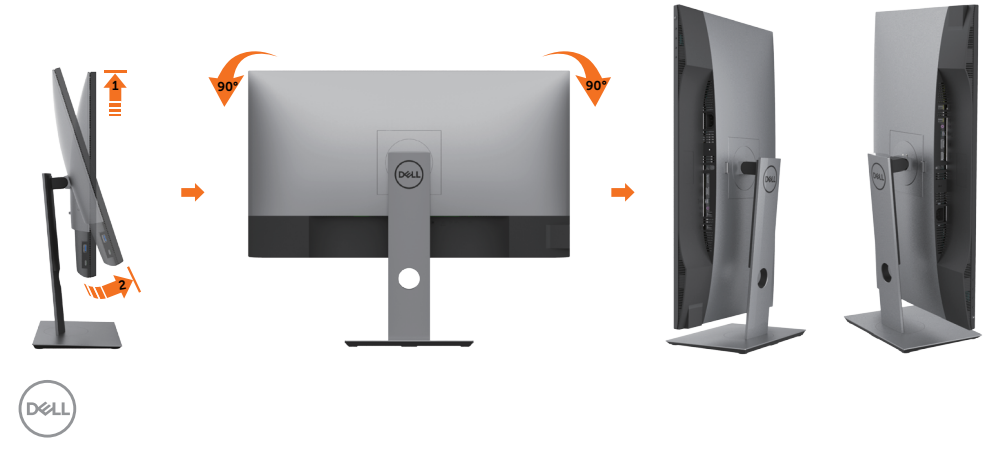

<span id="page-24-0"></span>**注意:**Dellコンピュータで「ディスプレイ回転」機能(横対縦表示)を使用するには、このモニ ターに含まれていない最新のグラフィックスドライバが必要です。最新のグラフィックスド ライバをダウンロードして更新するには、www.dell.com/support に移動し、ビデオドライ バのダウンロードセクションを参照してください。

**注意:**縦表示モードに入っているとき、グラフィックを大量に使用するアプリケーション(3D ゲームなど)でパフォーマンスが落ちることがあります。

## **システムの「ディスプレイ回転設定」の調整**

モニタを回転させた後、以下の手順でシステムの「ディスプレイの回転設定」を調整する必要が あります。

**< 注意:** Dellコンピュータ以外でモニターを使用している場合、グラフィップス・ドライバのウ ェブサイトまたはお使いのコンピュータの製造元ウェブサイトに進み、オペレーティング・ システムの回転についての情報を確認します。

ディスプレイの回転設定を調整するには:

- 1 デスクトップを右クリックして、プロパティをクリックします。
- 2 設定タブを選択し、アドバンストをクリックします。
- 3 AMDグラフィックスカードを使っていする場合は、回転タブを選択して、お気に入りの回 転を設定します。
- 4 nVidiaグラフィックスカードを使っている場合は、nVidiaタブをクリックして、左カラムで NVRotateを選択し、次にお気に入りの回転を選択します。
- 5 Intel®グラフィックスカードを使っている場合は、Intelグラフィックス・タブを選択して、グ ラフィックス・プロパティをクリックし、回転タブを選択し、次にお気に入りの回転を設定 します。

■ 注意:回転オプションがない場合、または正常に作動しない場合は、

[www.dell.com/support](http://www.dell.com/support ) で、グラフィックス・カード用の最新ドライバをダウンロードしてく ださい。

**D**&LI

## <span id="page-25-1"></span><span id="page-25-0"></span>**モニターの接続**

**危険:このセクションの手順を始める前に[、安全上の注意](#page-60-2)に 従って下さい。**

- モニターをコンピューターに接続するには:
	- 1 コンピュータの電源を切ってください。
	- 2 モニターとコンピューターをDP/HDMI/USB タイプ C ケーブルで接続します。
	- 3 コンピュータの雷源を入れてください。
	- 4 Monitor OSD Menuで正しい入力ソースを選択しコンピュータの電源を入れてくだい。

■ 注意: U2720Q/U2720QM のデフォルト設定では通常DP 1.4. A DP 1.1グラフィクスカード は表示されません。デフォルト設定を変えるには[「製品特有の問題-](#page-59-0)PCにDP接続を使用し [たとき画像が表示されない](#page-59-0)」を参照してください。

#### HDMI**ケーブルの接続**

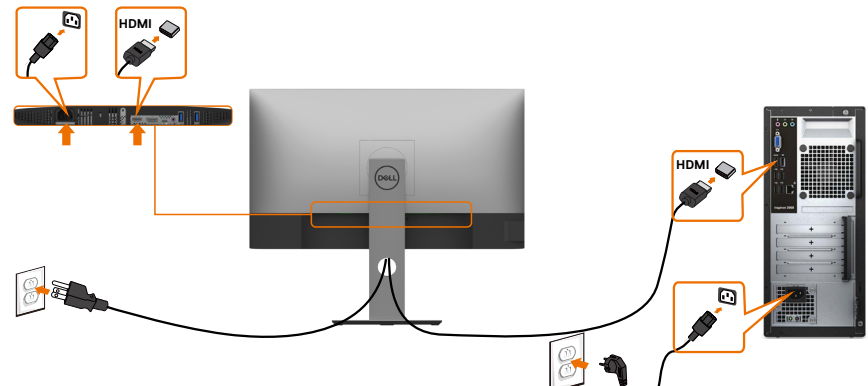

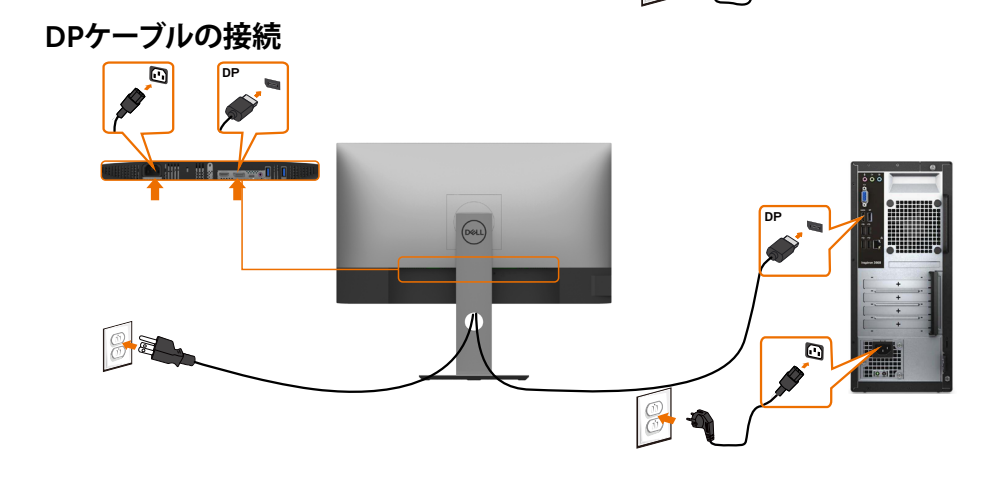

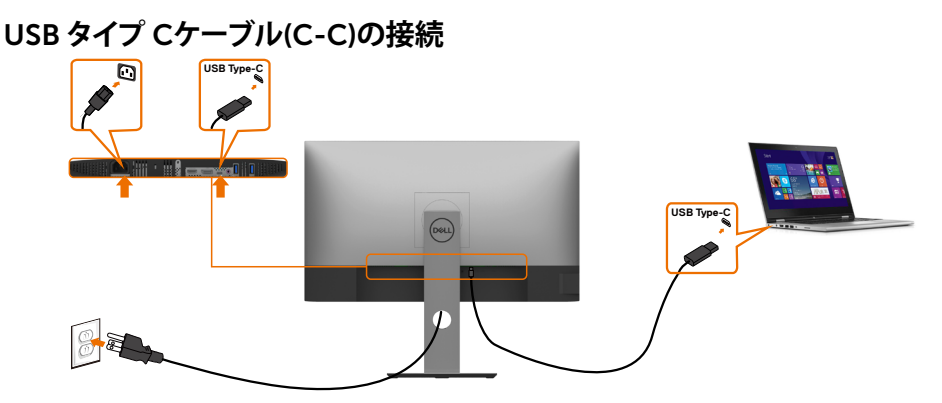

モニターのUSBタイプCポート:

- USBタイプCまたはDisplayPort 1.4として使用できます。
- 最大90Wのプロファイルを備えたUSB Power Delivery(PD)をサポートしています。

■<br>**■ 注意:**ノートパソコンの電力要件/実際の消費電力、またはバッテリの残り電力ランタイム にかかわらず、Dell U2720Q/U2720QM モニターは、ノートパソコンに最大90Wの出源を 供給するように設計されています。

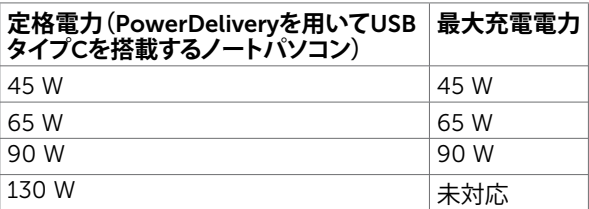

## USB **タイプ** C**ケーブル**(C-A)**の接続**

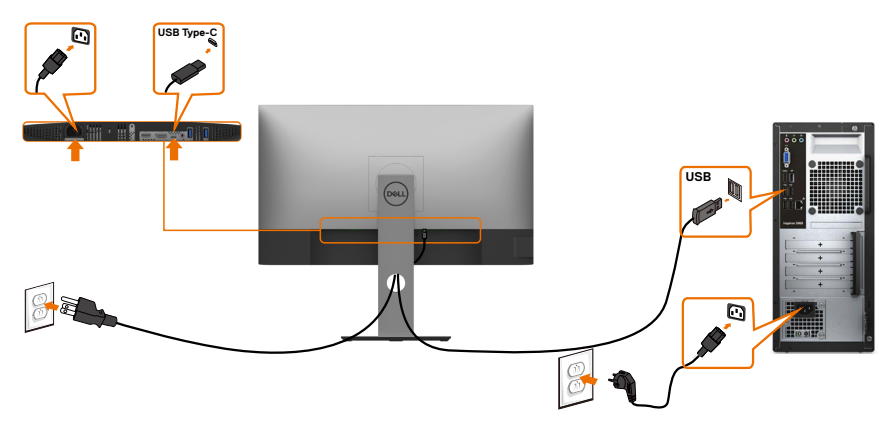

DELL

### HDR **コンテンツを表示または再生するための要件**

#### Ultra BluRay DVD**またはゲーム機を通して**

使用されているDVDプレーヤーとゲーム機が、HDR対応であることを確認してください( 例:Panasonic DMP-UB900、Microsoft Xbox One S、Sony PS4 Pro)。コンピュータアプ リケーション用の適切なグラフィックスカードドライバをダウンロードしてインストールし ます。

#### HDR**コンテンツをサポートするコンピュータを通して**

使用するグラフィックカードがHDR対応(HDMIバージョン2.0a/DP1.4/USB-C1.4 HDR準 拠)であることを確認し、HDRグラフィックスドライバがインストールされていることを確認 してください。Cyberlink PowerDVD 17、Microsoftムービー&TVアプリなど、HDR対応の プレーヤアプリケーションを使用する必要があります。

例えば、Dell XPS 8910およびAlienware Aurora R5は、次のグラフィックカードにバンドル されています。

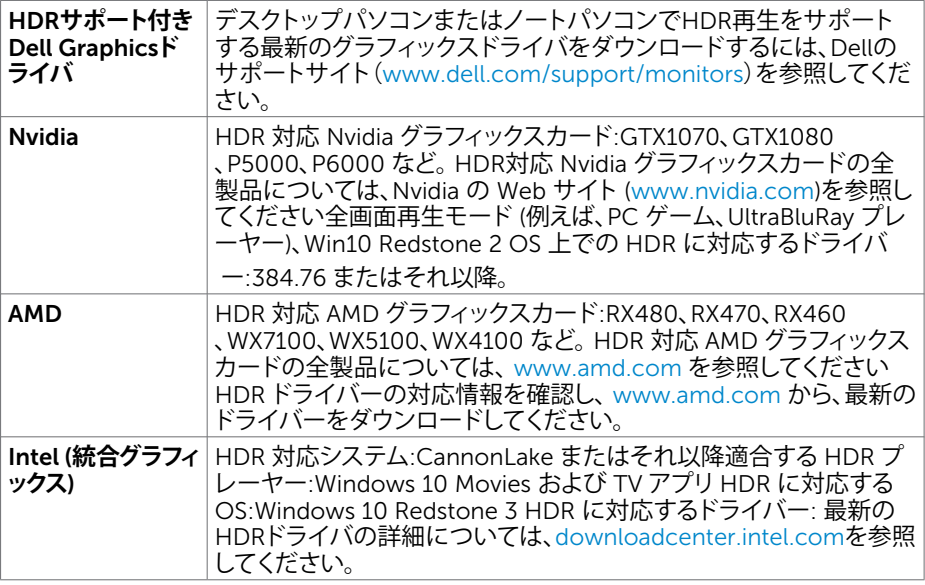

**注意:**OS を経由する HDR 再生 (例えば、デスクトップ内での HDR の再生) は、適切なプ レーヤーアプリケーション (例えば、PowerDVD17) を搭載する Win 10 Redstone 2 また はそれ以降が必要です。再生保護コンテンツは、適切な DRM ソフトウェアおよび/または ハードウェア (例えば、Microsoft Playready™)を必要とします。 HDR 対応情報について は、Microsoft Web サイトを参照してください。

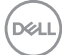

# <span id="page-28-0"></span>**まとめケーブル**

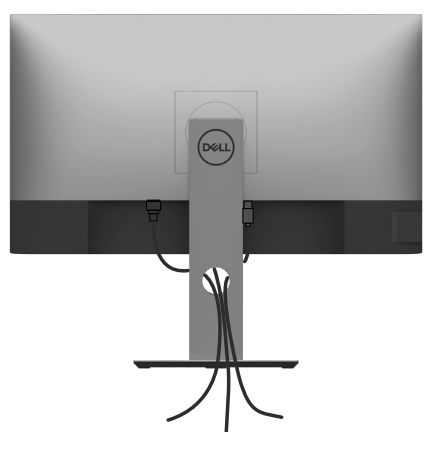

モニターとコンピューターに必要なケーブルをすべて接続したら(ケーブル接続については、 [モニターの接続を](#page-25-1)参照)、上記に示すようにすべてのケーブルを整理します。

# **モニタースタンドの取り外し**

**警告:台を取り外している間に**LCD**画面に傷が付かないように、モニターは必ずきれいな面 に置くようにしてください。**

**注意:**付属スタンドを取り付けるには、以下の手順を実行します。他のスタンドを購入され た場合は、スタンドに付属された説明書を参照してください。

- スタンドを取り外す:
	- 1 柔らかい布やクッションの上にモニターを置きます。
	- 2 スタンドリリースボタンを押し下げます。
	- 3 スタンドを持ち上げ、モニターから離します。

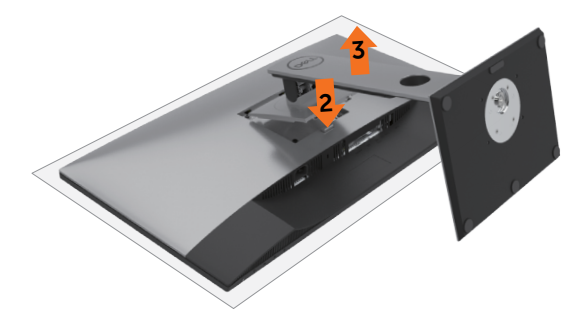

DELI

# <span id="page-29-0"></span>**壁取り付け**(**オプション**)

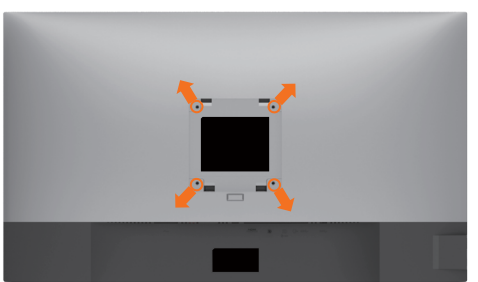

**注意:**壁取り付けキットにモニターを接続するには、M4 x 10 mmネジを使用します。 VESA互換の壁取り付けキットに付属された説明書を参照してください。

- 1 モニターを、柔らかい布またはクッションを敷いた安定した平らなテーブルの上に置き ます。
- 2 台を取り外します。
- 3 フィリップス製プラス(+)スクリュードライバーを使用して、プラスチックカバーを固定し ている4つのネジを外します。
- 4 壁取-り付けキットからモニターに取り付けブラケットを取り付けます。
- 5 壁取り付けキットに付属する取扱説明書に従って、壁にモニターを取り付けます。
- **注意:**UL、CSA、GSリストの壁掛けブラケット使用のみ、最小負荷重量 17.6 kg (38.80 lb)。

DELI

<span id="page-30-1"></span><span id="page-30-0"></span>**モニターの操作**

## **モニターの電源を入れる**

■ボタンを押してモニターをオンにする。

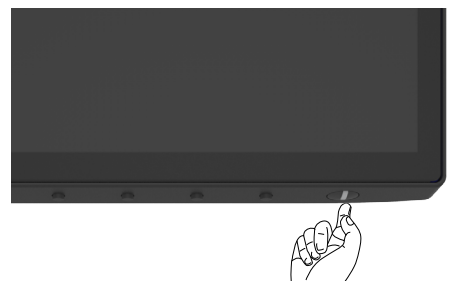

## **フロントパネルコントロールの使用**

モニターの下端にあるコントロールボタンを使用して、表示されている画像の特性を調整しま す。これらのボタンを使ってコントロールを調整すると、OSDには特性の数値が変更されて表 示されます。

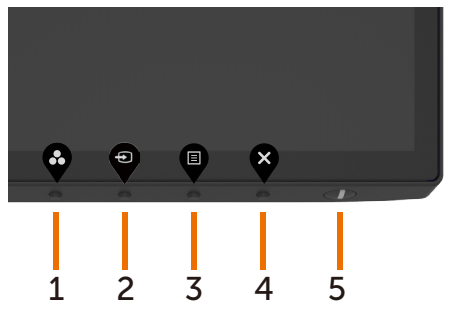

DELL

次の表は、前面パネルのボタンを説明しています。

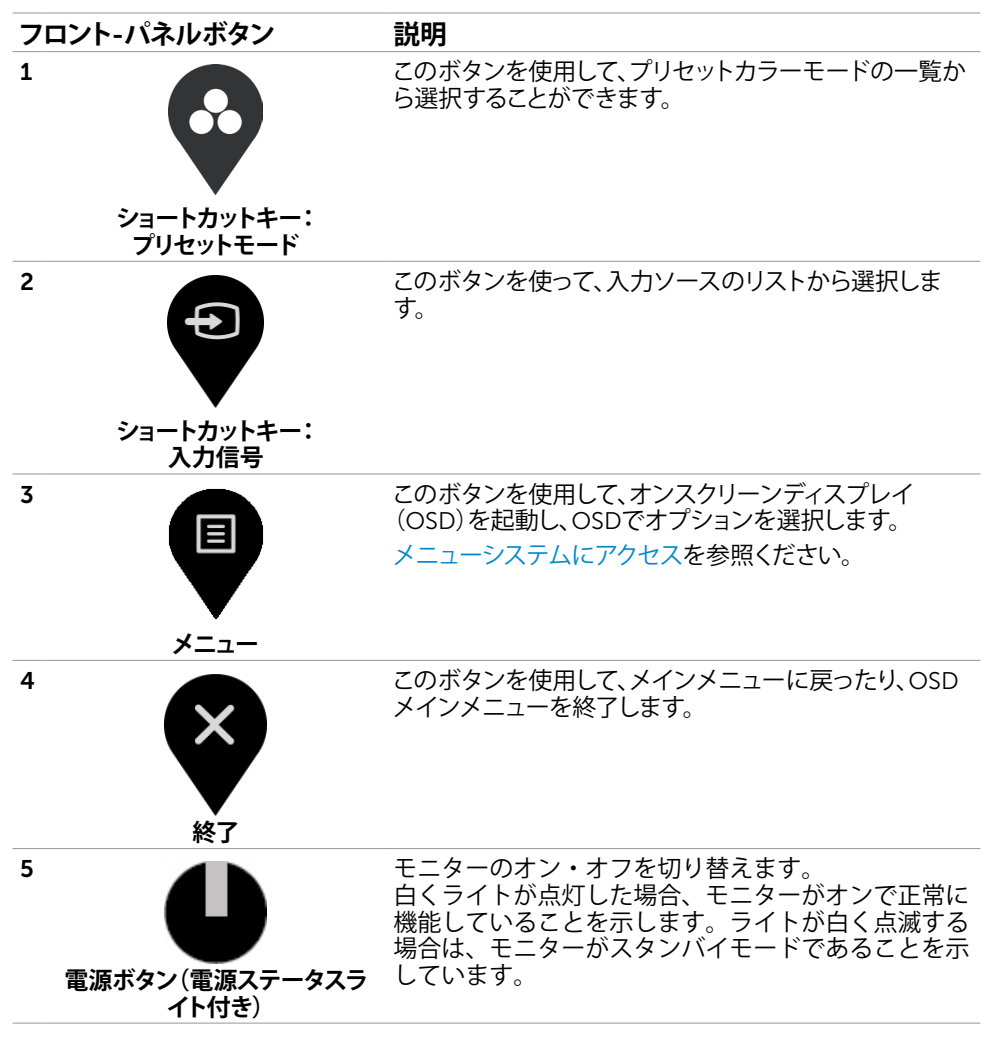

**D**&LI

# <span id="page-32-0"></span>OSD**ロック機能を使用する**

モニターのコントロールボタンをロックすることで、コントロールへのアクセスを防ぐことがで きます。複数のモニターが並べて設置されている場合の誤ったアクティブ化も防止できます。

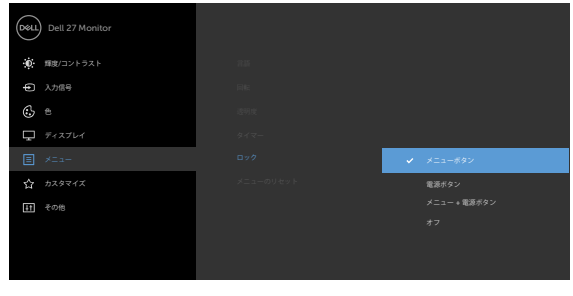

1. 次のメッセージが表示されます:

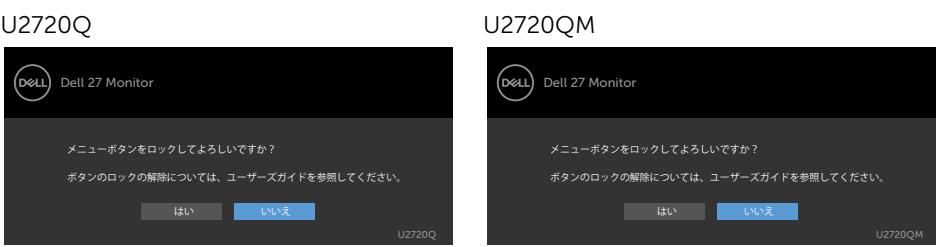

2. ボタンをロックする場合は「はい」を選択します。以下の表はコントロールアイコンについて の説明です:

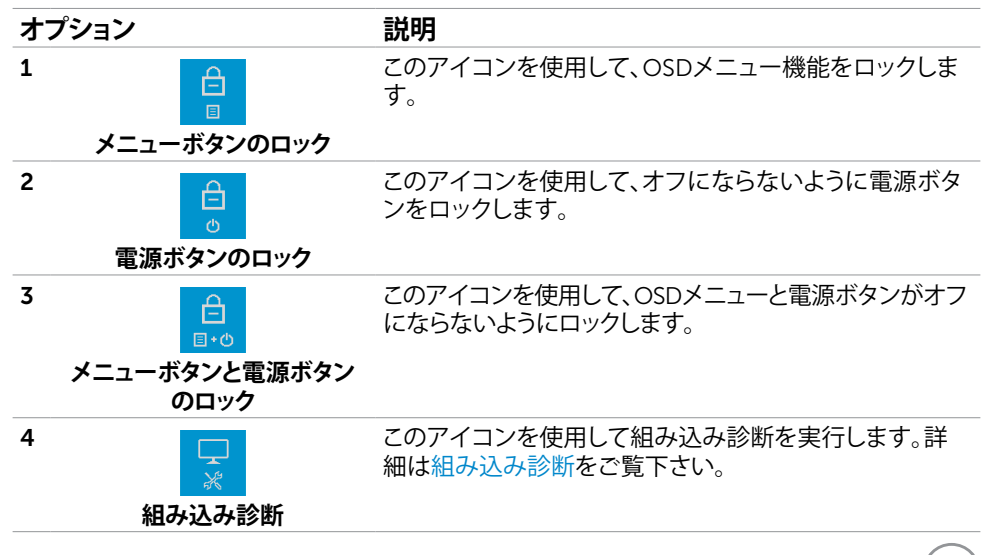

DELI

3. OSDがロックされた場合は、◆を4秒間長押しして、次を選択してください:下記の表はロ ック解除アイコンについて説明しています。

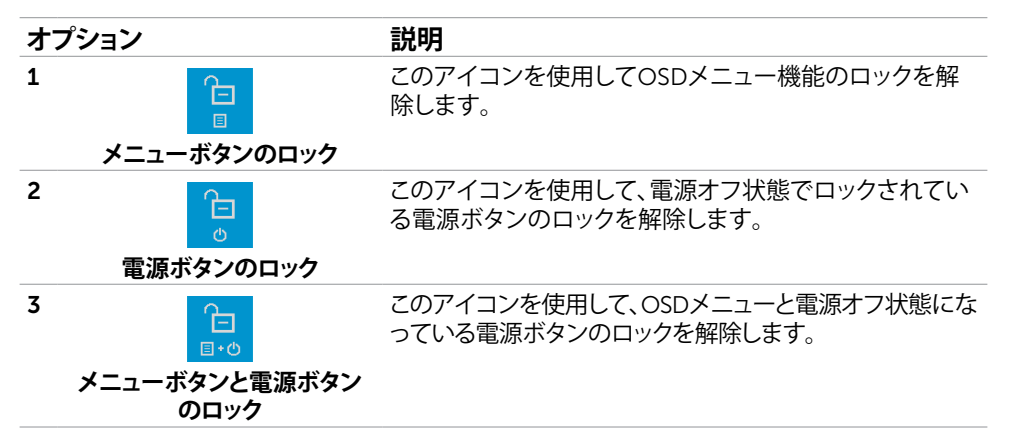

#### 34| **モニターの操作**

DELI

## **フロント**-**パネルボタン**

画像の設定を調整するには、モニターの前面にあるボタンを使用します。

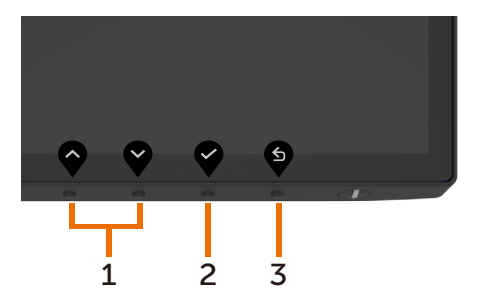

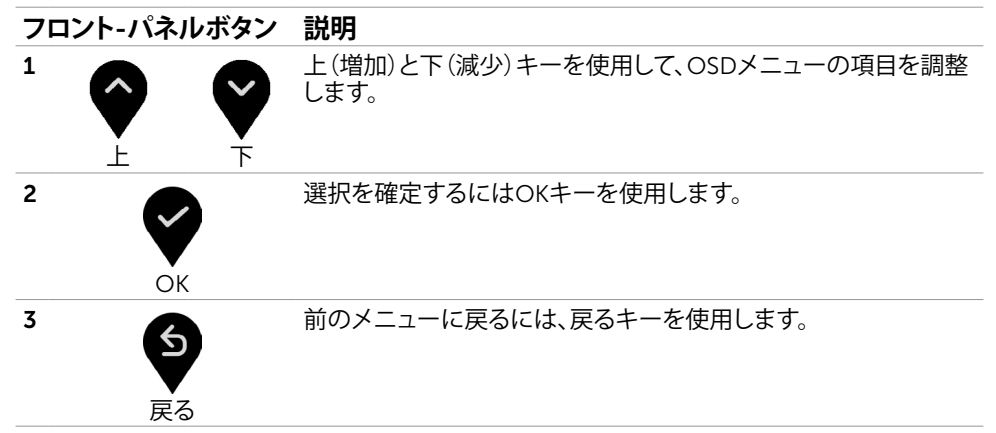

DELL

<span id="page-35-2"></span><span id="page-35-0"></span>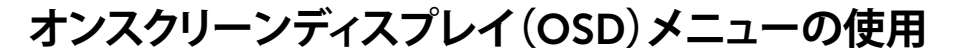

## <span id="page-35-1"></span>**メニューシステムにアクセス**

**注意:**別のOSDメニューに移動、OSDメニューを終了、またはOSDメニューが消えるのを 待つと、OSDメニューを使用して行った任意の変更は、自動的に保存されます。

1 OSDメニューを起動し、メインメニューを表示するには、 ■ ボタンを押します。

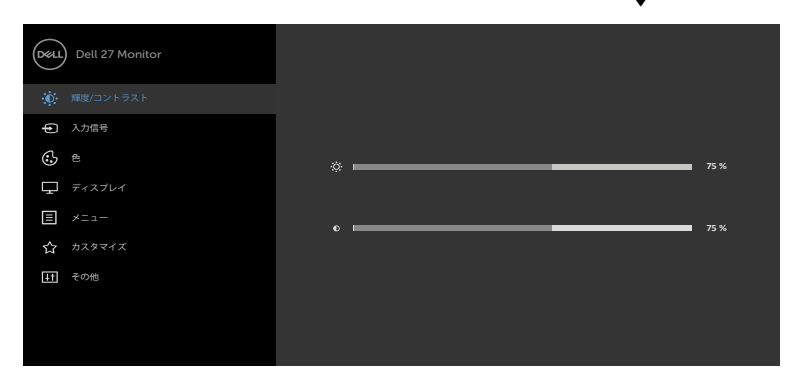

## $\bullet$

- 2 ♥と♥ ボタンを押して、オプション間を移動します。別のアイコンに移動すると、オプ ション名がハイライトされます。
- 3 <sup>2</sup> と または ボタンを1回押して、ハイライトしたオプションをアクティブにしま す。
- 4 希望のパラメーターを選択するには と ボタンを押します。
- 5 ♥ ボタンを押してサイドバーに入り、メニューの表示ランプに応じて、♥ または ♥ ボ タンを使用して変更します。
- 6 を選択して前のメニューに戻るか、 で承認してから、前のメニューに戻ります。

**D**&LI

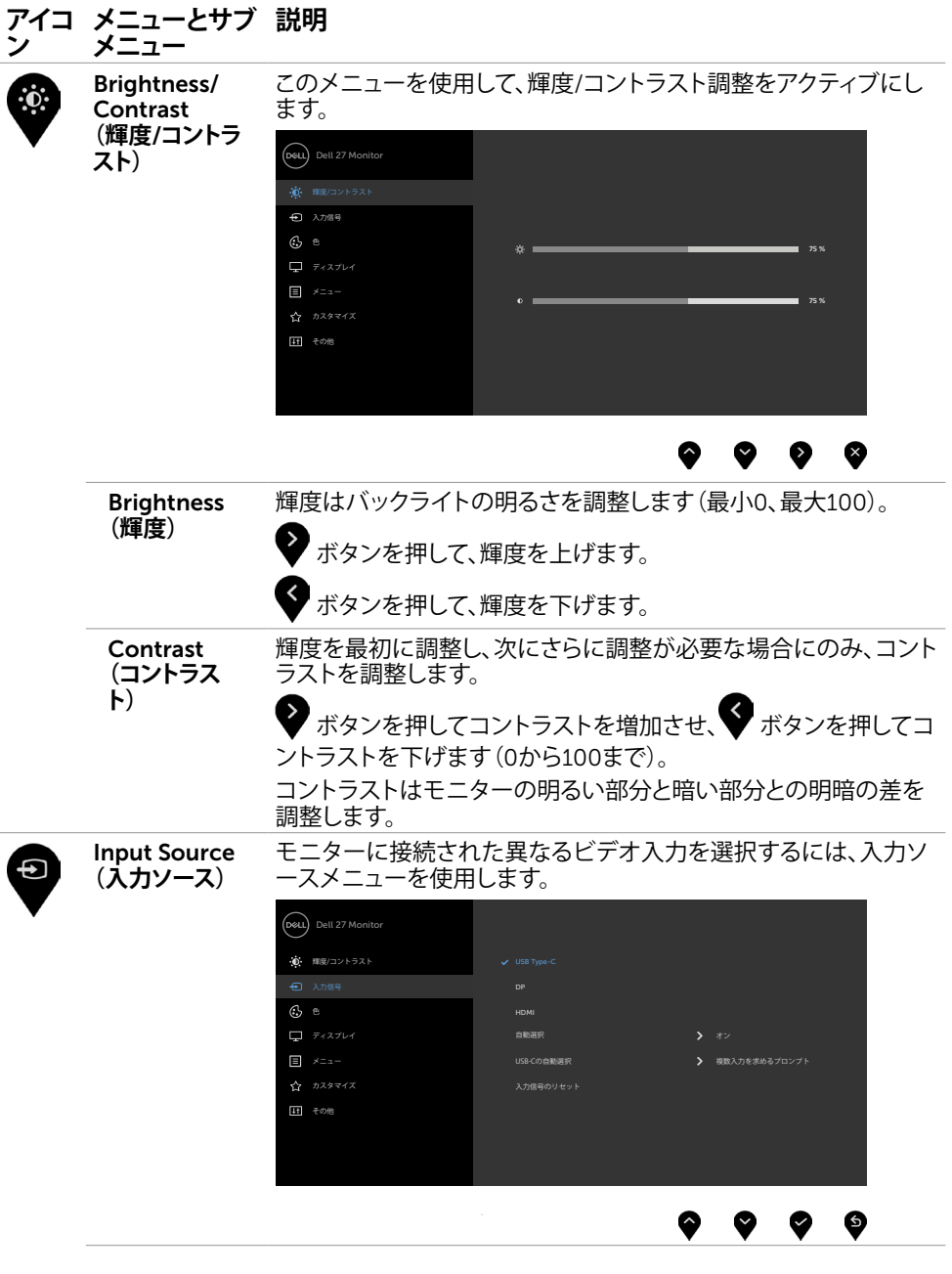

<span id="page-36-0"></span>**モニターの操作** |37

 $O<sub>QLL</sub>$ 

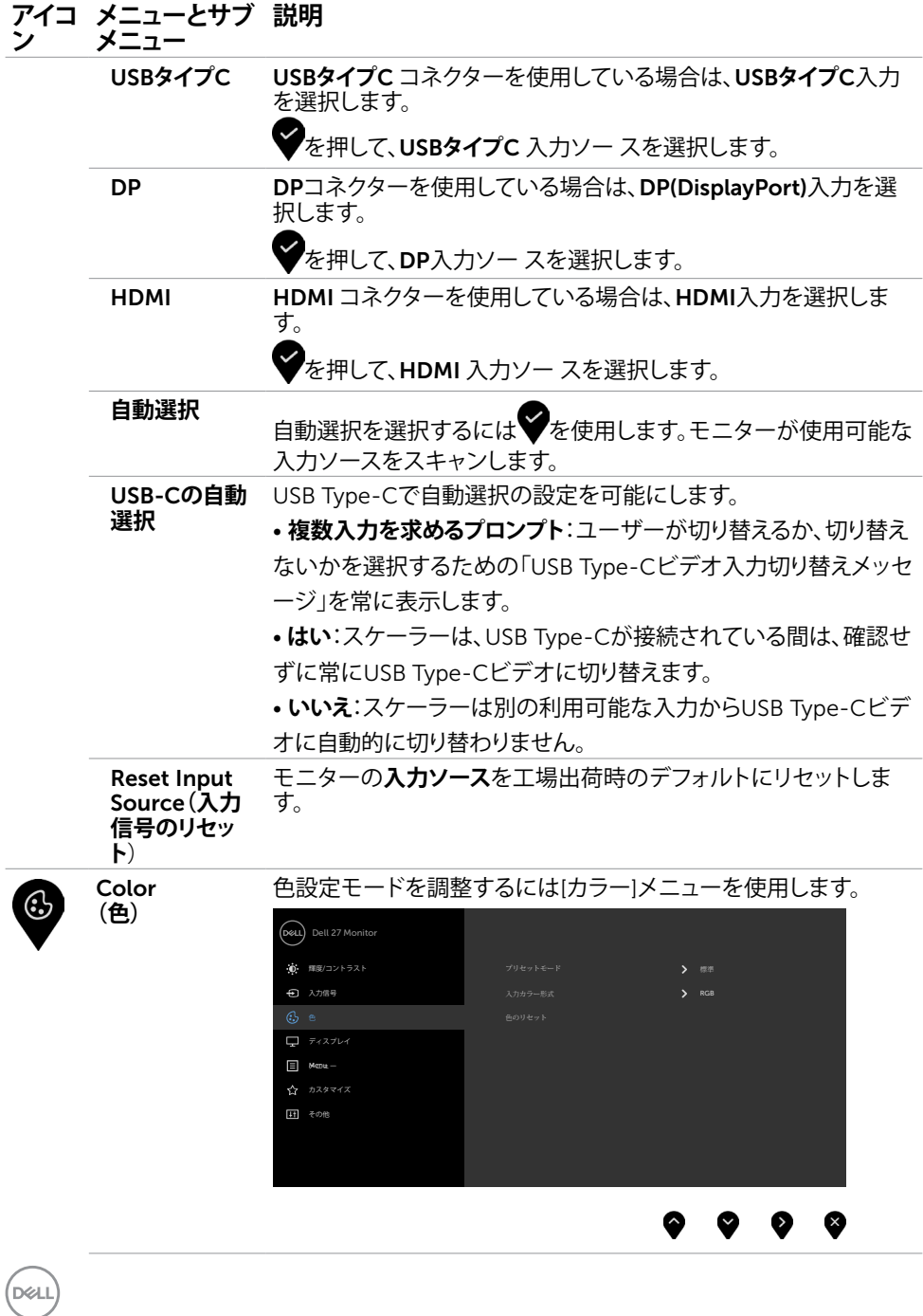

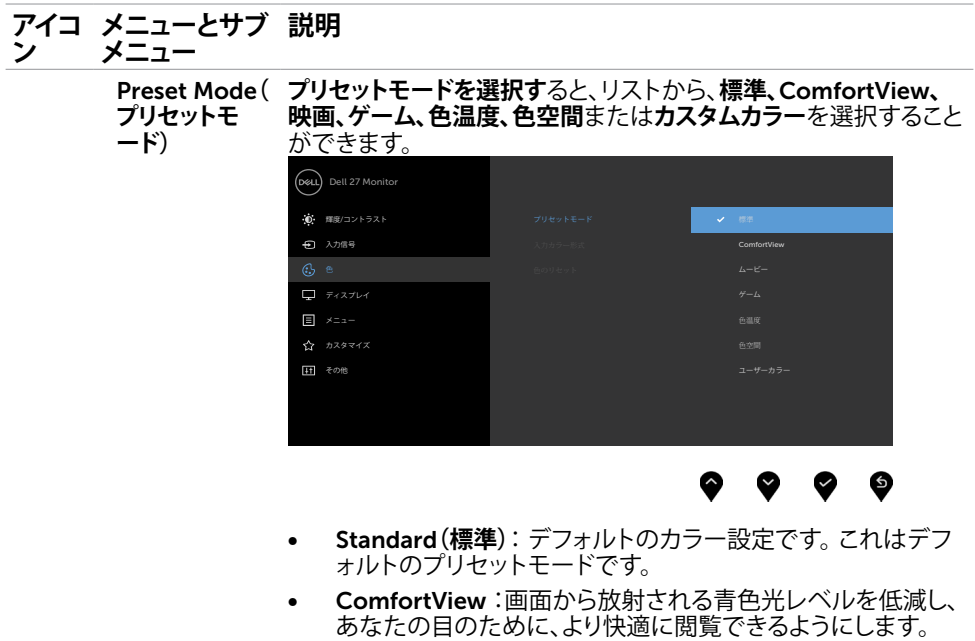

**注**: モニターを長時間使用することによる眼精疲労および 首/腕/背中/肩の痛みのリスクを低減するため、当社は以下を 提案します:

- 画面を眼から約 20 ~ 28 インチ (50 ~ 70 cm) 離してセ ットします。
- モニターを使って作業するときは、頻繁に瞬きをして、眼 を潤わせる、または、眼を湿らせるようにします。
- 2 時間ごとに 20 分間、定期的または頻繁に休憩をとり ます。
- 休憩中は、モニターから眼を離し、少なくとも 20 秒 間、20 フィート離れた場所にある物を凝視します。
- 休憩中は、首/腕/背中/肩の緊張を軽減するため、ストレ ッチを行います。
- Movie**(動画):**映画に最適です。
- Game**(ゲーム):**ほとんどのゲームアプリケーションに最適 です。
- **色温度:**画面はスライダーを5,000Kに設定すると、赤/黄色 の色合いを持つ暖かい表示になります。また、スライダーを 10,000Kに設定すると、青の色合いを持つ涼しい表示になり ます。

**モニターの操作** |39

**D**&LI

**アイコ ン メニューとサブ メニュー 説明**

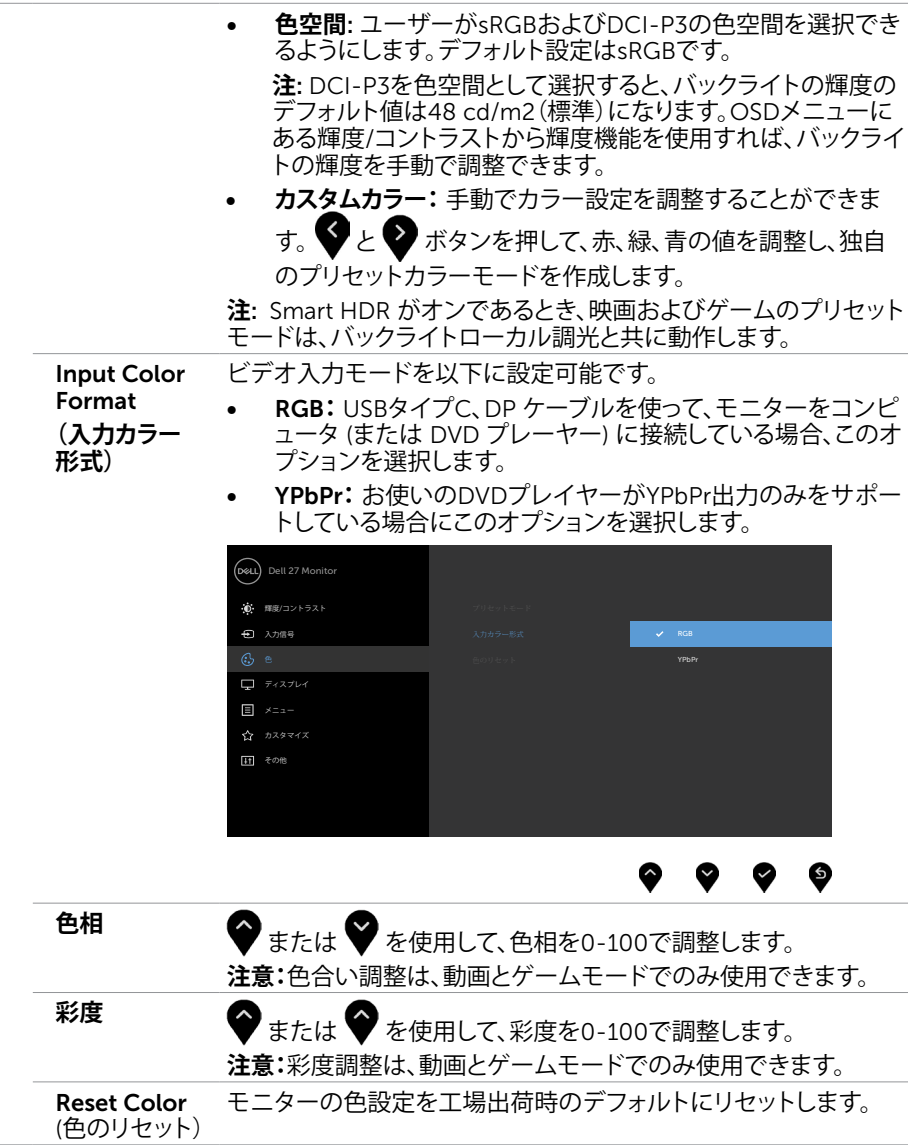

(dell

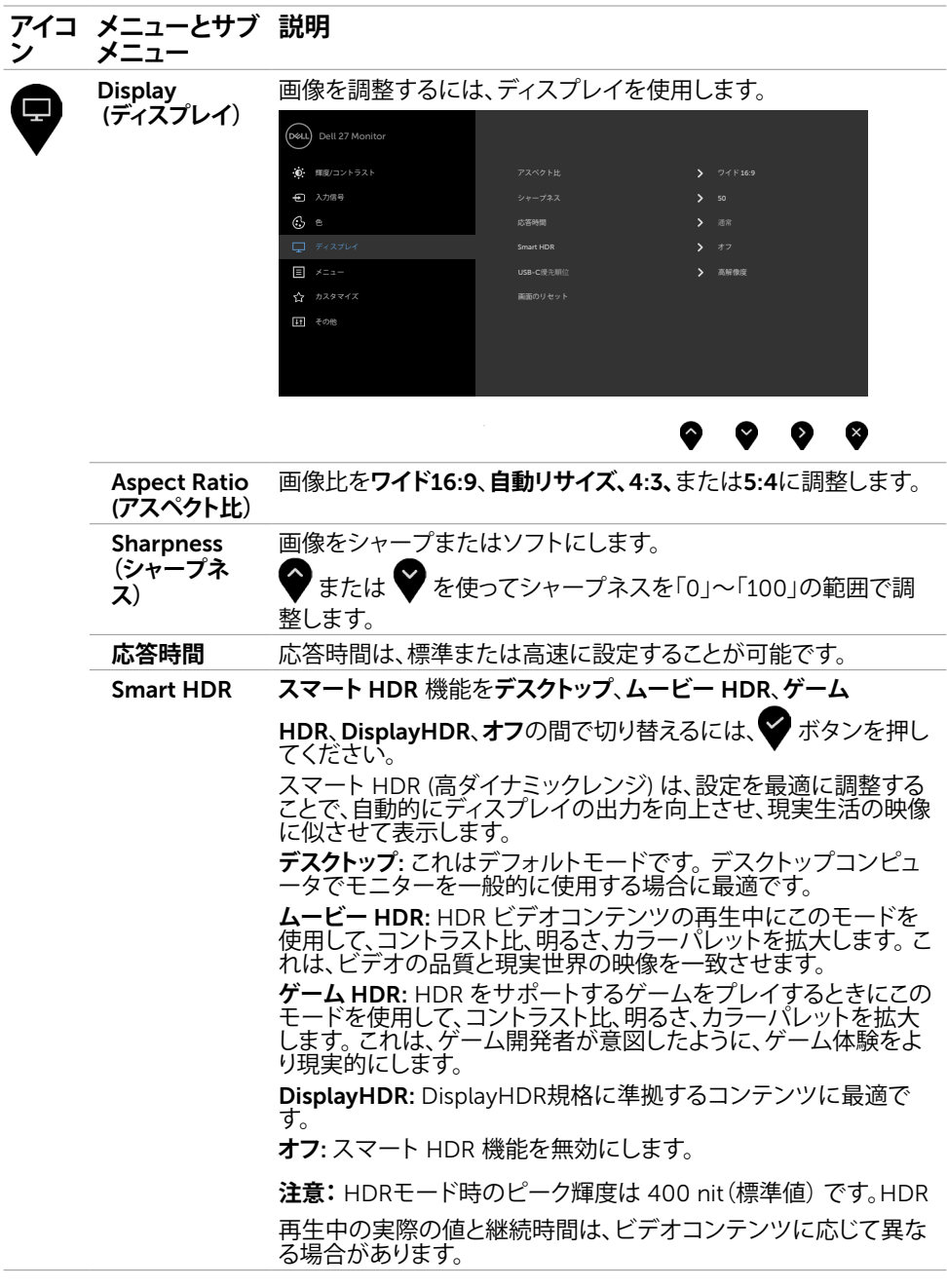

 $($ DELL

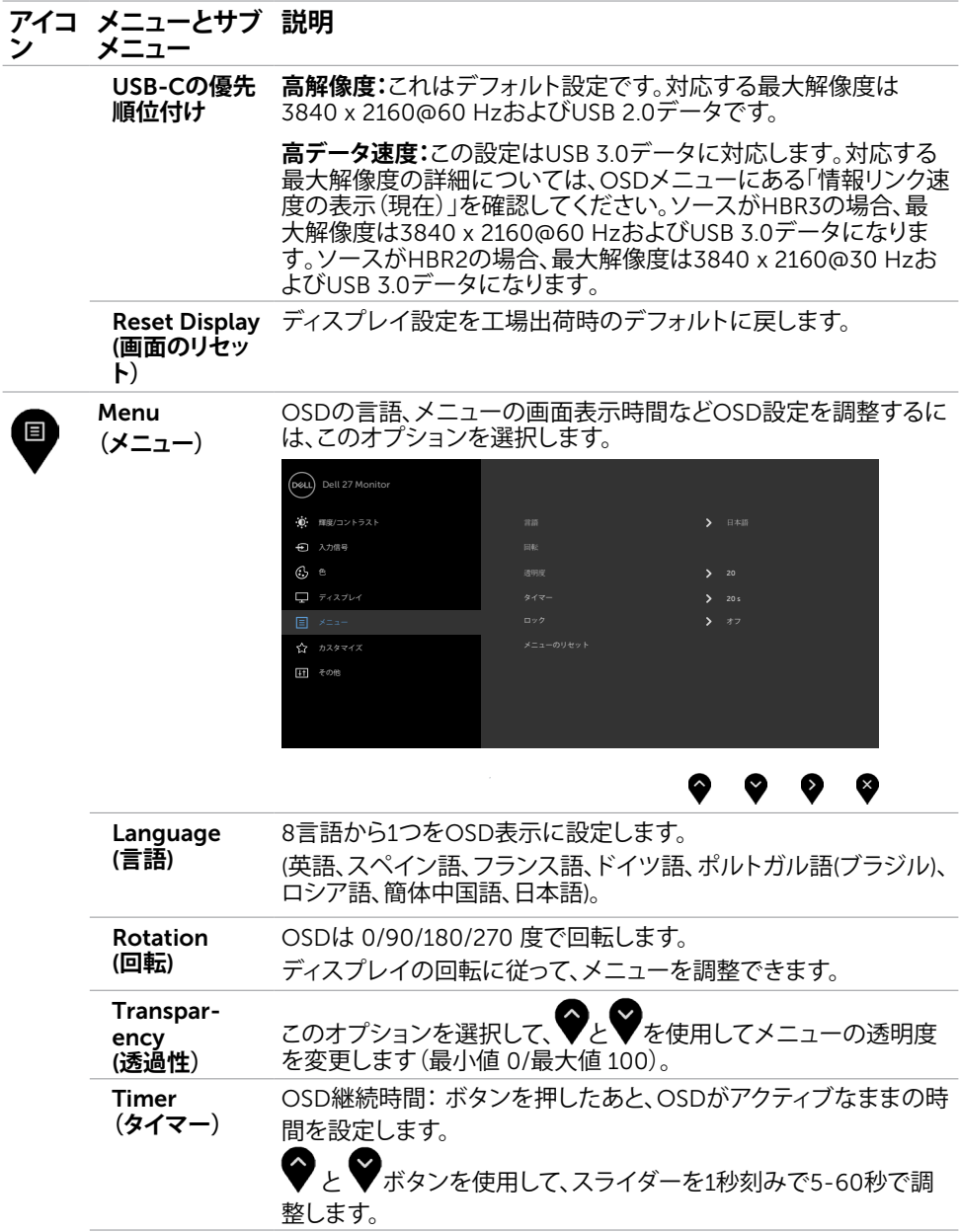

42| **モニターの操作**

 $(\text{bell})$ 

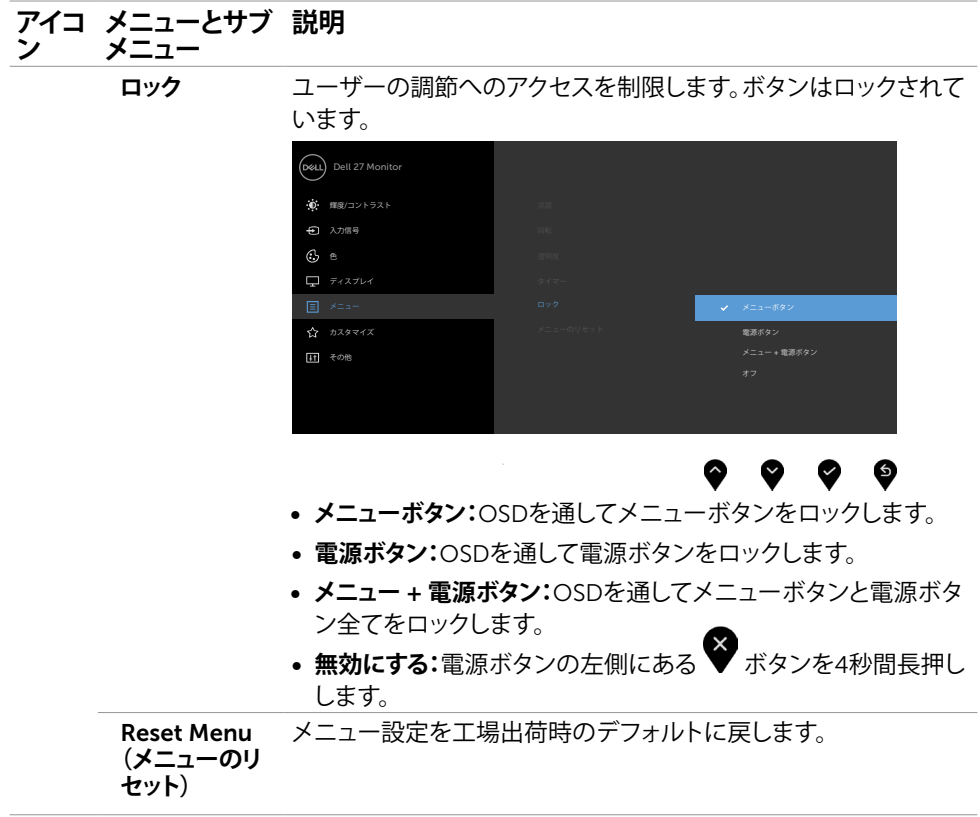

### **モニターの操作** |43

 $($ DELL

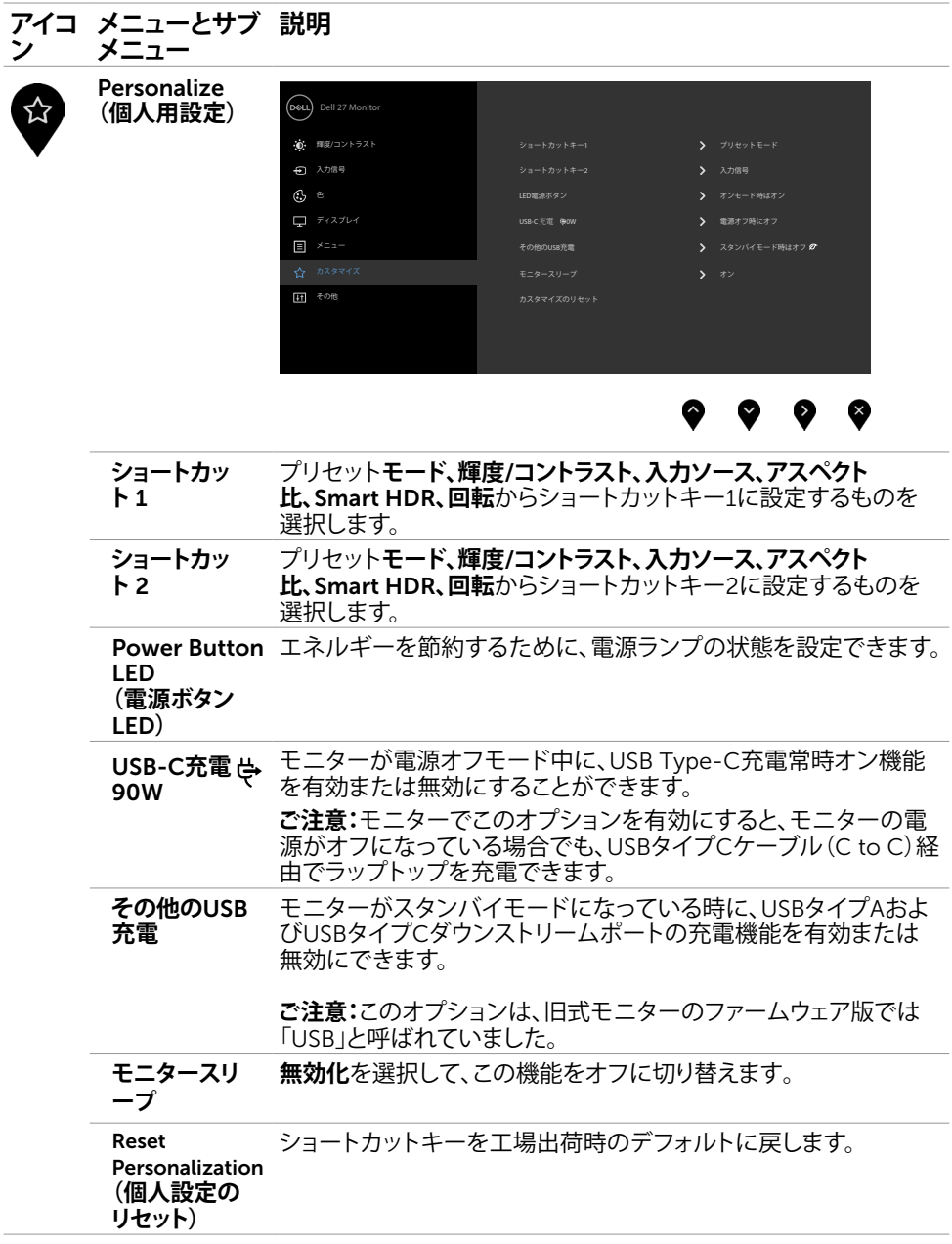

44| **モニターの操作**

<span id="page-43-0"></span> $(\overline{DCL}$ 

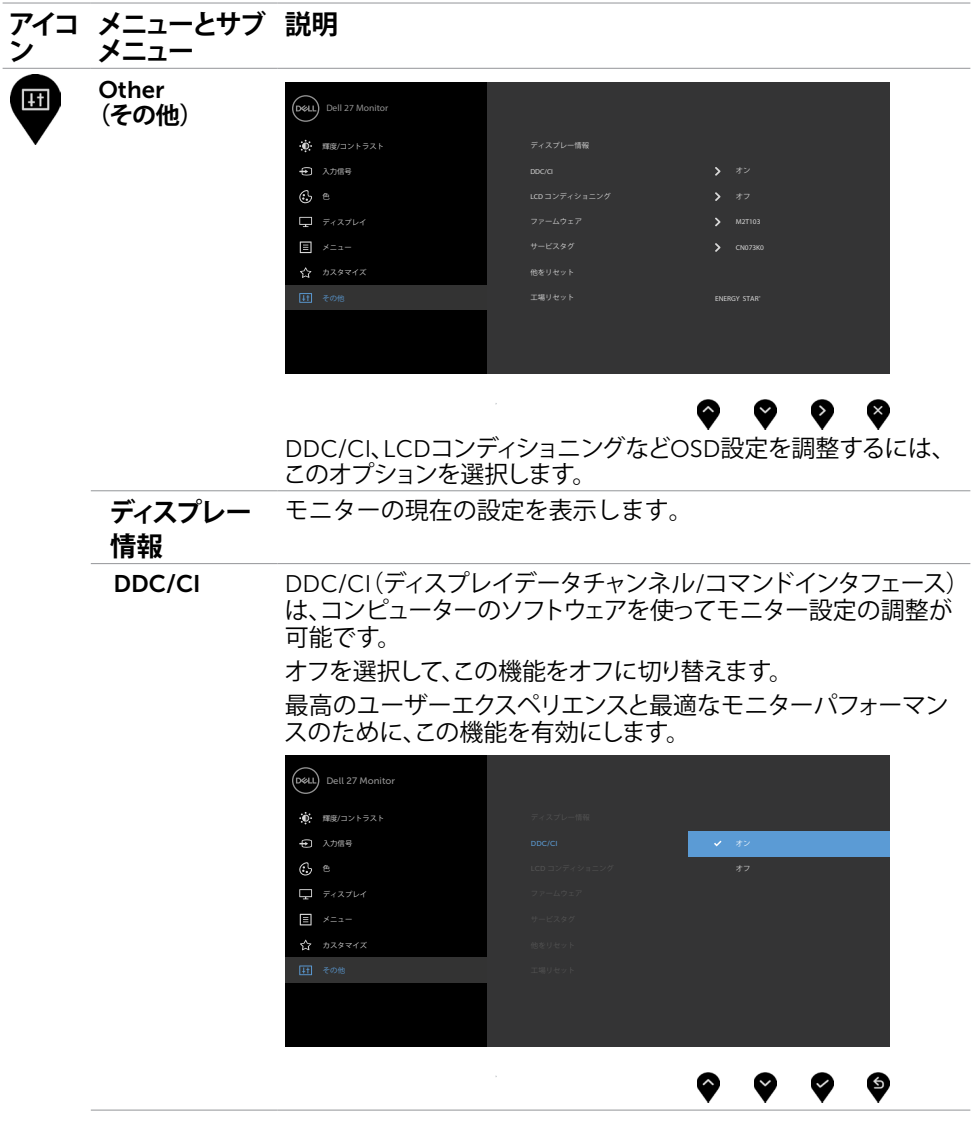

 $($ DELL

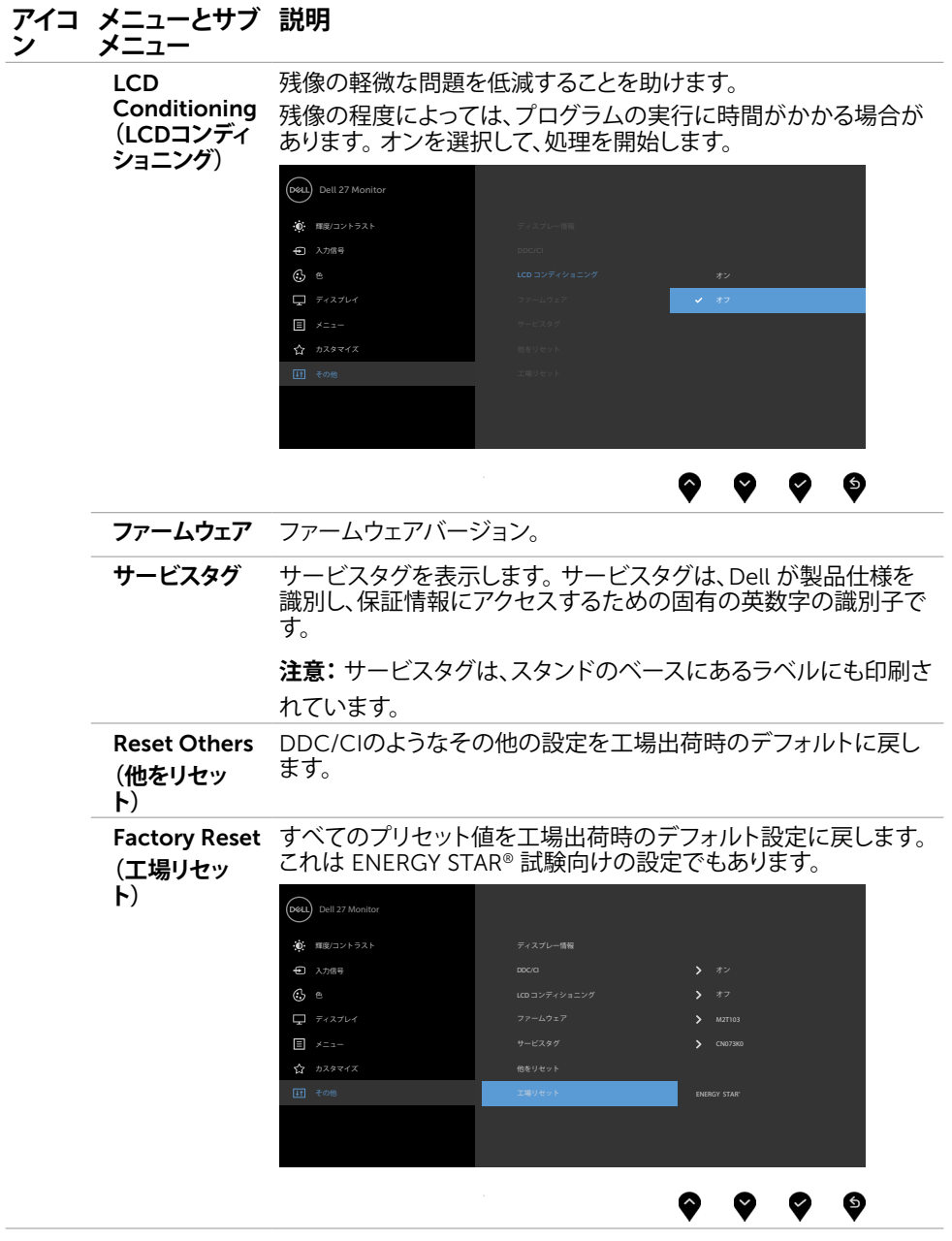

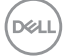

## OSD**警告メッセージ**

モニターが特定の解像度モードをサポートしない場合、次のメッセージが表示されます。

U2720Q U2720QM

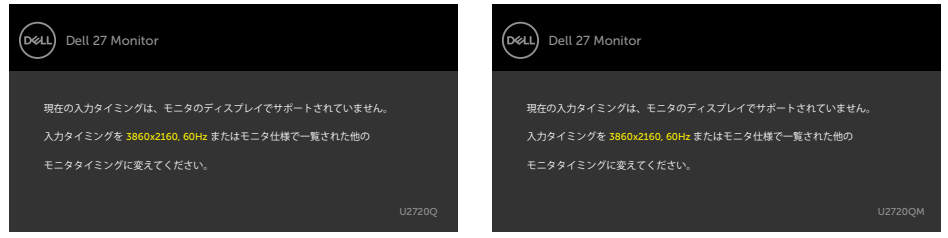

これはモニターがコンピューターから受け取る信号を同期できないことを意味していま す。 このモニターが使用できる水平および垂直周波数幅については、[モニターの仕様を](#page-9-1)参 照してください。 推奨モードは 3840 x 2160です。

DDC/CI機能を無効にする前に、次のメッセージが表示されます。

#### U2720Q U2720QM

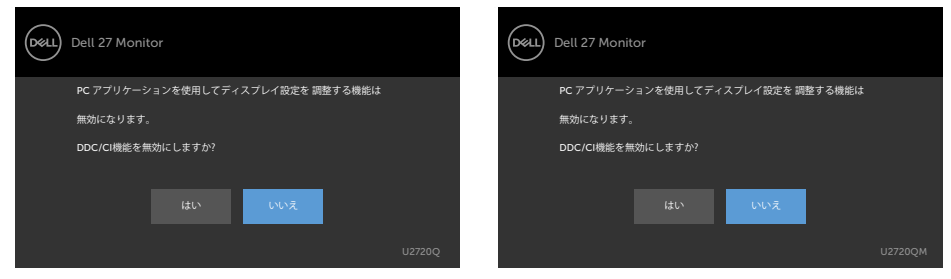

ディスプレイがスタンバイモードに入ると、次のメッセージが表示されます:

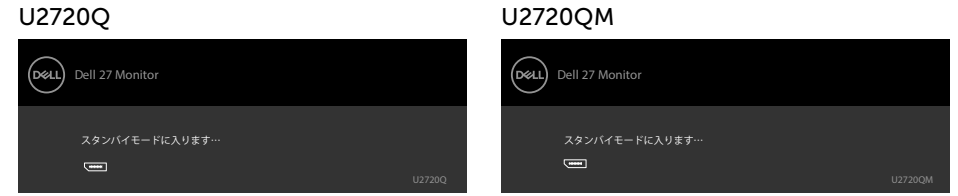

[OSD](#page-35-2)アクセスするには、コンピューターをアクティブにし、モニターを起動します。

**D**&LI

電源ボタン以外の任意のボタンを押すと、選択した入力に応じて、次のいずれかのメッセ ージが表示されます。

#### U2720Q U2720QM

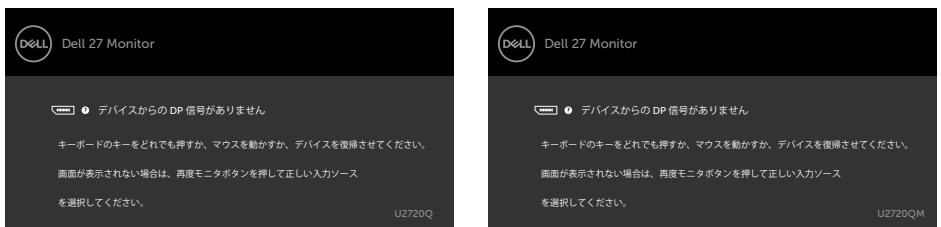

HDMIまたはDPまたはUSBタイプC入力が選択されているが相当するケーブルが接続され ていない場合、以下のような浮動ダイアログボックスが表示されます。

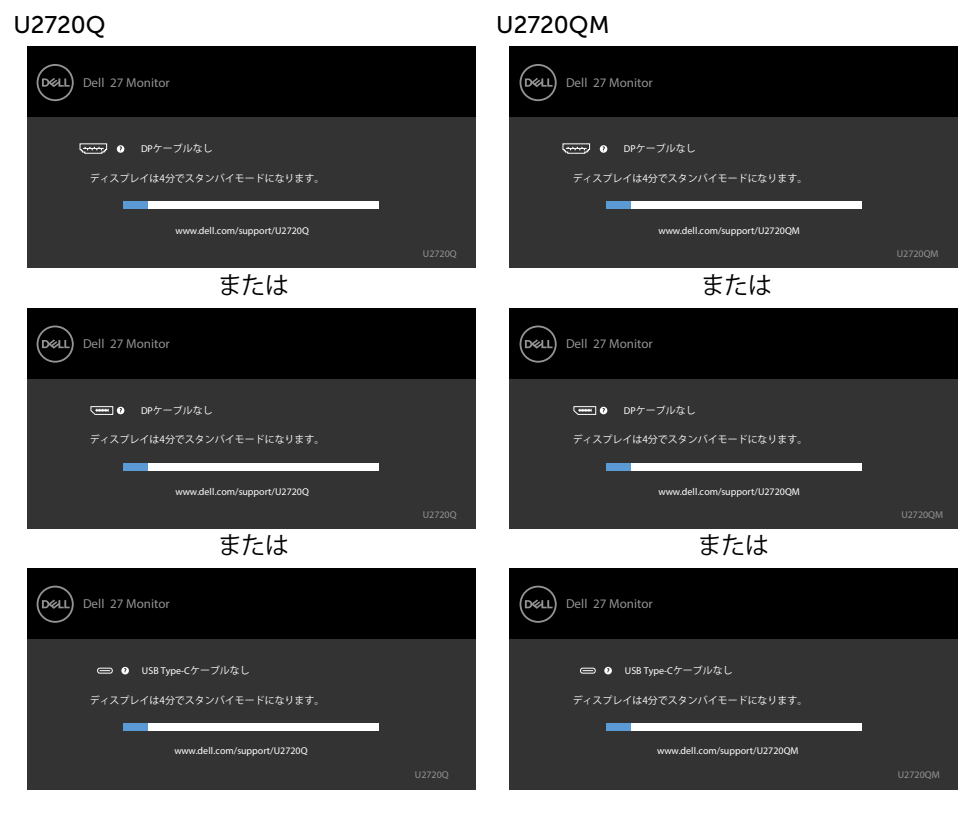

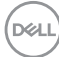

DP代替モードをサポートしているケーブルがモニターに接続している間、次の条件でメ ッセージが表示されます。

- USB-C**の自動選択**が複数入力のプロンプトに設定されている場合。
- USB-Cケーブルがモニターに接続されている場合。

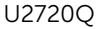

U2720Q U2720QM

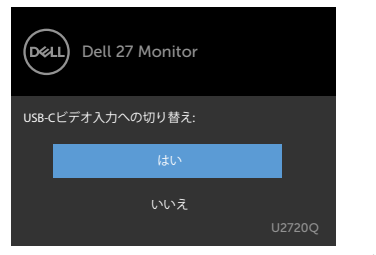

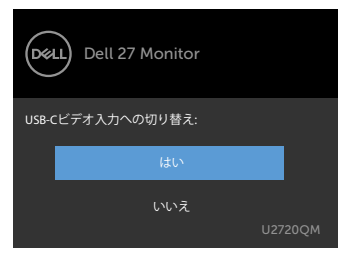

**USB-C Charging(USB-C充電) ⇔**90WがOff During Power Off(電源オフ時にオフ) に設定されている場合:

• Display**(ディスプレイ)**機能内で、OSD項目にあるUSB-C Prioritization**(**USB-**優 先順位**)でHigh Resolution**(高解像度)**を選択すると、次のメッセージが表示され ます。

#### U2720Q U2720QM

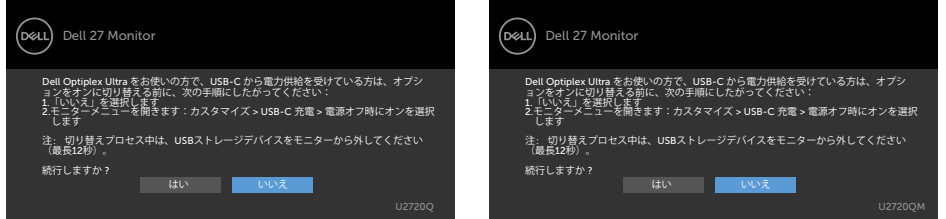

• Display**(ディスプレイ)**機能内で、OSD項目にあるUSB-C Prioritization**(**USB-**優 先順位**)でHigh Data Speed**(高データ速度)**を選択すると、次のメッセージが表示 されます

#### U2720Q U2720QM

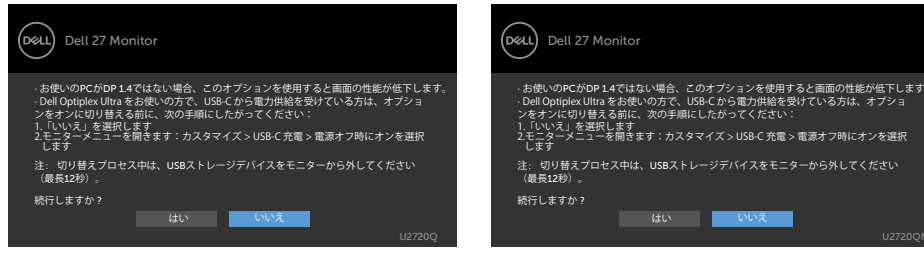

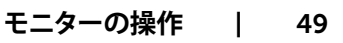

DELI

**Display(ディスプレイ)**機能内で、OSD項目にあるUSB-C Charging(USB-C充電) <del>⇔</del> 90WがOn During Power Off**(電源オフ時にオン)**に設定されている場合、Display**( ディスプレイ)**機能でOSD項目にあるUSB-C Prioritization**(**USB-**優先順位)**でHigh Resolution**(高解像度)**またはHigh Data Speed**(高データ速度)**を選択すると、次のメ ッセージが表示されます:

#### U2720Q U2720QM

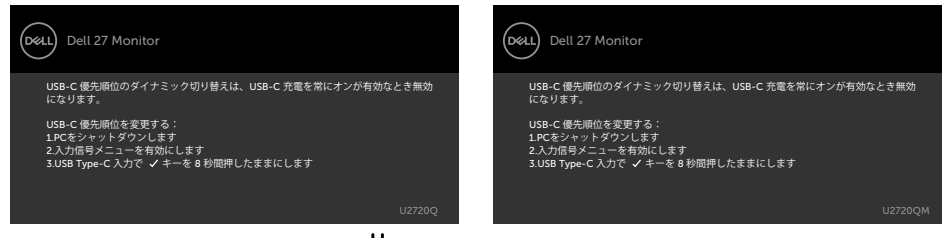

USB-C Charging(USB-C充電) ⇔ 90WがOff During Power Off(電源オフ時にオフ) に設定されており、USB-C Prioritization**(**USB-**優先順位)**がHigh Data Speed**(高デー タ速度)**に設定されている場合:

• Other**(その他)**の機能でOSD項目にあるFactory Reset**(工場出荷時の状態にリセッ ト)**を選択すると、次のメッセージが表示されます:

#### U2720Q U2720QM

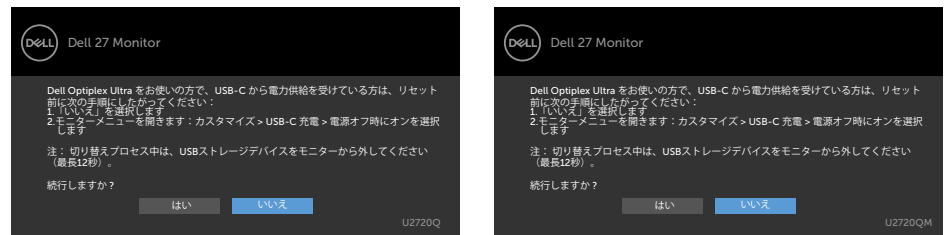

• Display**(ディスプレイ)**機能でOSD項目にあるDisplay Reset**(ディスプレイのリセ ット)**を選択すると、次のメッセージが表示されます:

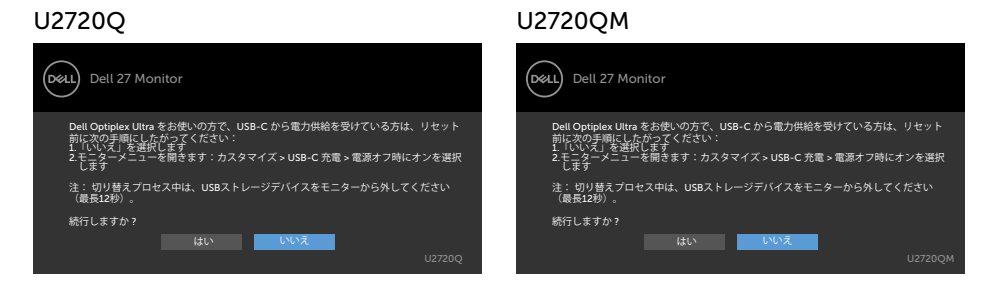

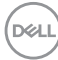

USB-C Charging(USB-C充電) ⇔ 90WがOn During Power Off(電源オフ時にオン) に設定されており、USB-C Prioritization**(**USB-**優先順位)**がHigh Data Speed**(高デ ータ速度)**に設定されている場合、Other (その他)の機能でOSD項目にあるFactory Reset(工場出荷時の状態にリセット)を選択すると、次のメッセージが表示されます:

U2720Q U2720QM

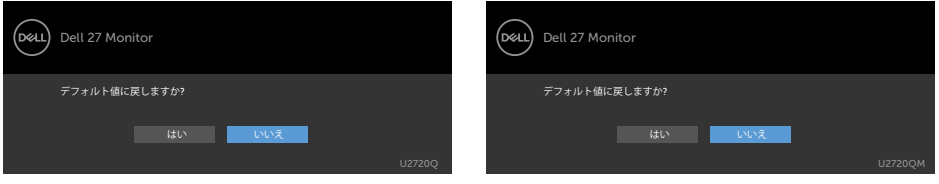

「はい」を選択してデフォルト設定にリセットすると、次のメッセージが表示されます: U2720Q U2720QM

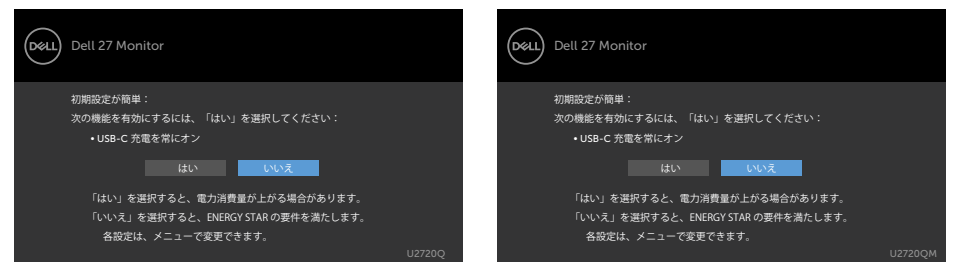

「いいえ」を選択して、2回目の**Factory Reset(工場出荷時の状態にリセット)**を実行すると、次 のメッセージが表示されます:

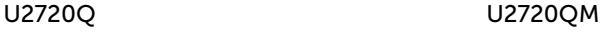

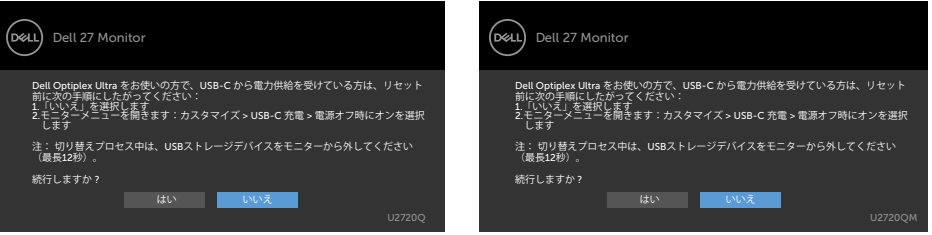

**D**ELL

パーソナライズ機能内のスタンバイモードにある OSD 項目のオフを選択すると、次のメ ッセージが表示されます:

U2720Q U2720QM

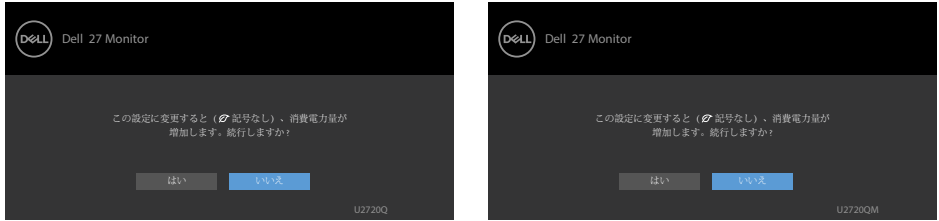

輝度レベルをデフォルトレベルの75%以上に調整すると、次のメッセージが表示されま す:

#### U2720Q U2720QM

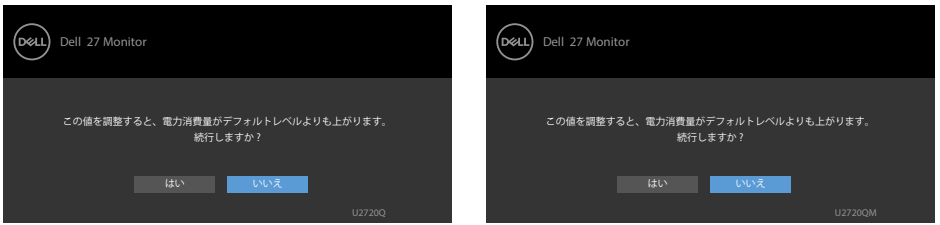

詳細については[、トラブルシューティング](#page-52-1)を参照してください。

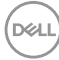

52| **モニターの操作**

<span id="page-52-1"></span><span id="page-52-0"></span>**警告:**このセクションの手順を始める前に、[安全上の注意に](#page-60-2)従って下さい。

# **セルフテスト**

モニターには、お使いのモニターが正しく機能しているかをチェックできるセルフテスト機能が あります。モニターとコンピューターが正しく接続されているにもかかわらず、モニター画面が 黒いままの場合は、次のステップを実行し、モニターのセルフテストを実行してください。

- 1 コンピューターとモニターの電源を切ります。
- 2 コンピューターの裏側からディスプレイケーブルを抜きます。 セルフテスト操作を正常 に行うために、コンピューターの背面からデジタルとアナログケーブルを取り外します。
- 3 モニターの電源を入れます。

モニターがビデオ信号を感知せず、正しく動作する場合には、(黒色の背景に)フローテ ィングダイアログボックスが画面に表示されるはずです。 セルフテストモードの間、電源 LEDは白のまま点灯します。 また、選択した入力に応じて、下に示されるダイアログボッ クスの1つが、画面をスクロールし続けます。

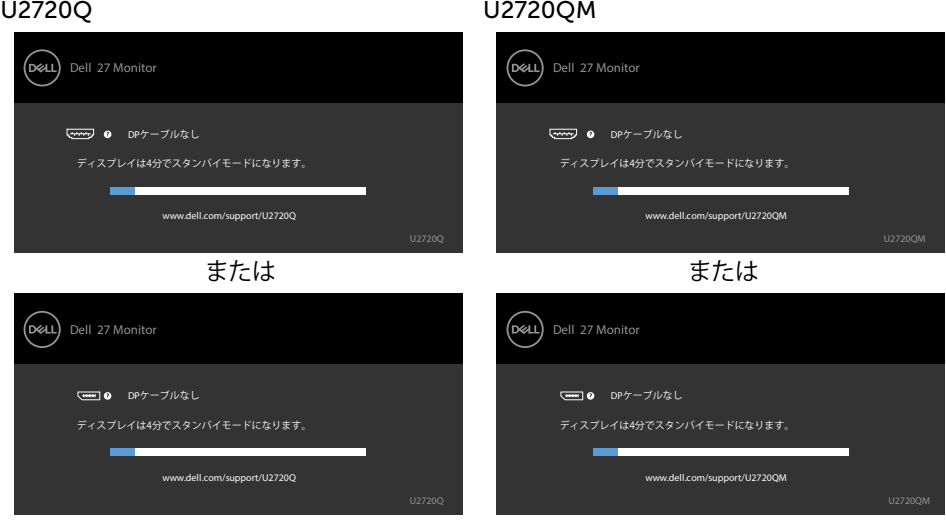

DELI

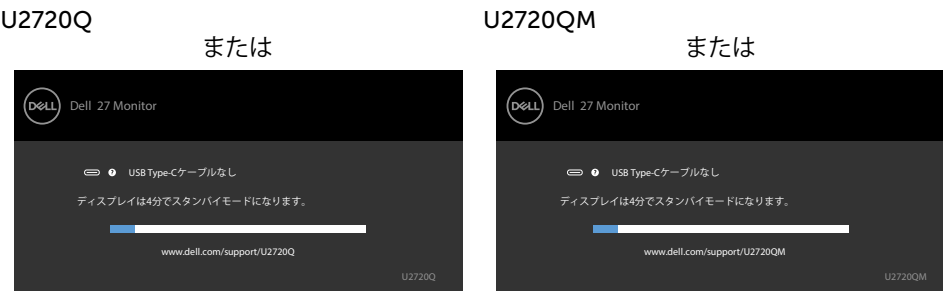

- 4 このボックスは、ビデオケーブルが切断または破損した場合にも、通常のシステム操作 時に表示されます。
- 5 モニターの電源を切り、ビデオケーブルを再接続します。次に、コンピューターとモニタ ーの両方の電源を入れます。

先の手順を使用しても、モニター画面がブランクのままの場合、モニターは正しく機能し ていますので、ビデオコントローラーとコンピューターをチェックして下さい。

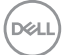

# <span id="page-54-1"></span><span id="page-54-0"></span>**ビルトイン診断**

モニターはビルトイン診断ツールを持ち、画面の異常がモニターに内在する問題なのか、 コンピューターやビデオカードの問題なのかを同定することに役立ちます。

**注意:**ビデオケーブルが抜かれ、モニターはセルフテストモードの場合のみ、ビルト イン診断を実行することができます。

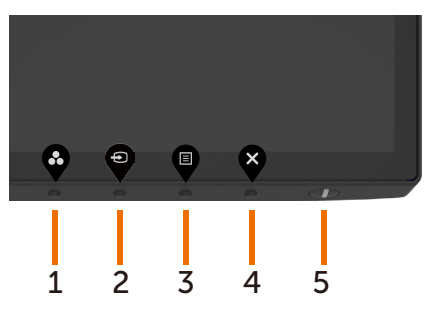

ビルトイン診断を実行するには:

- 1 画面が汚れていないことを確認します(画面の表面に埃がないこと)。
- 2 コンピューターまたはモニターの裏側からビデオケーブルを抜きます。 モニターは セルフテストモードに入ります。
- 3 ロック選択オプションでボタン4を4秒間押し続けます。自己検査アイコン 択して を押すと、グレー画面が表示されます。
- 4 注意して画面の異常を調べます。
- 5 フロントパネルのボタン1をもう一度押します。 画面の色が赤に変わります。
- 6 ディスプレイに異常がないか調べます。
- 7 ステップ5と6を繰り返し、緑、青、黒、白の画面で表示を調査します。

白い画面が現れると、テストは完了です。 終了するには、もう一度ボタン 1 を押します。

ビルトイン診断ツールを使用して画面の異常を検出できない場合、モニターは正常に機能 しています。 ビデオカードとコンピューターを調べて下さい。

**トラブルシューティング** |55

DEL

## <span id="page-55-0"></span>USB-C Charging**(**USB-C**充電)が**On During Power Off**(電源オフ時にオン)に設定されている時 の**USB-C Prioritization**(**USB-C**優先順位)の設定**

[USB-C Charging](#page-43-0) (USB-C充電) がOn During Power Off (電源オフ時にオン) に設定さ れている場合、PCの電源が切れている時にのみ、モニターのUSB-C優先順位の設定を指 定できます。

- 1 PCの電源が切れていることを確認します。
- 2 電源ボタン以外のいずれかの操作ボタンを押して、Input Source**(入力ソース)**の <u>ョートカットメニューを表示します。</u>
- 3 または ボタンを押してUSB Type-C**(**USB **タイプ**C**)**をハイライトします。

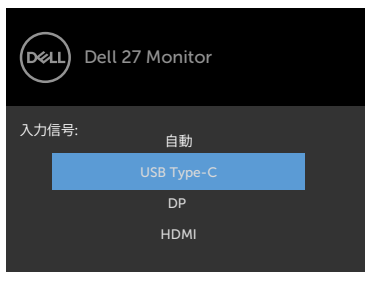

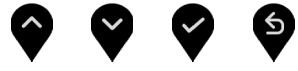

6 → ボタンをおよそ8秒間ほど長押しします。

7 USB-C Prioritization**(**USB-C**優先順位)**を設定するメッセージが表示されます。

**D**&LI

U2720Q U2720QM

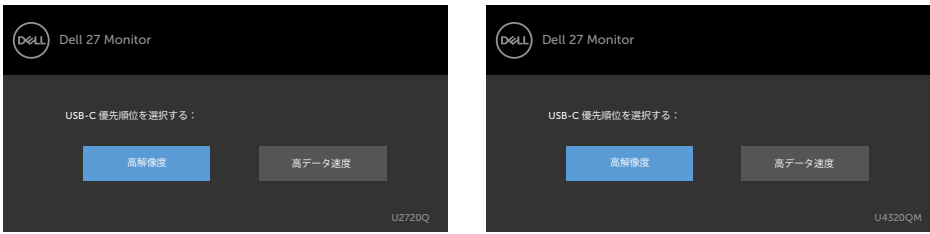

- 8 < または ■ボタンを使用して転送する際の優先順位を指定します。
- 9 設定内容は、PCの電源を入れた後に有効になります。

# <span id="page-56-0"></span>**共通の問題**

次の表の内容は、起こりうるモニターの問題と、可能な解決策についての一般情報です。

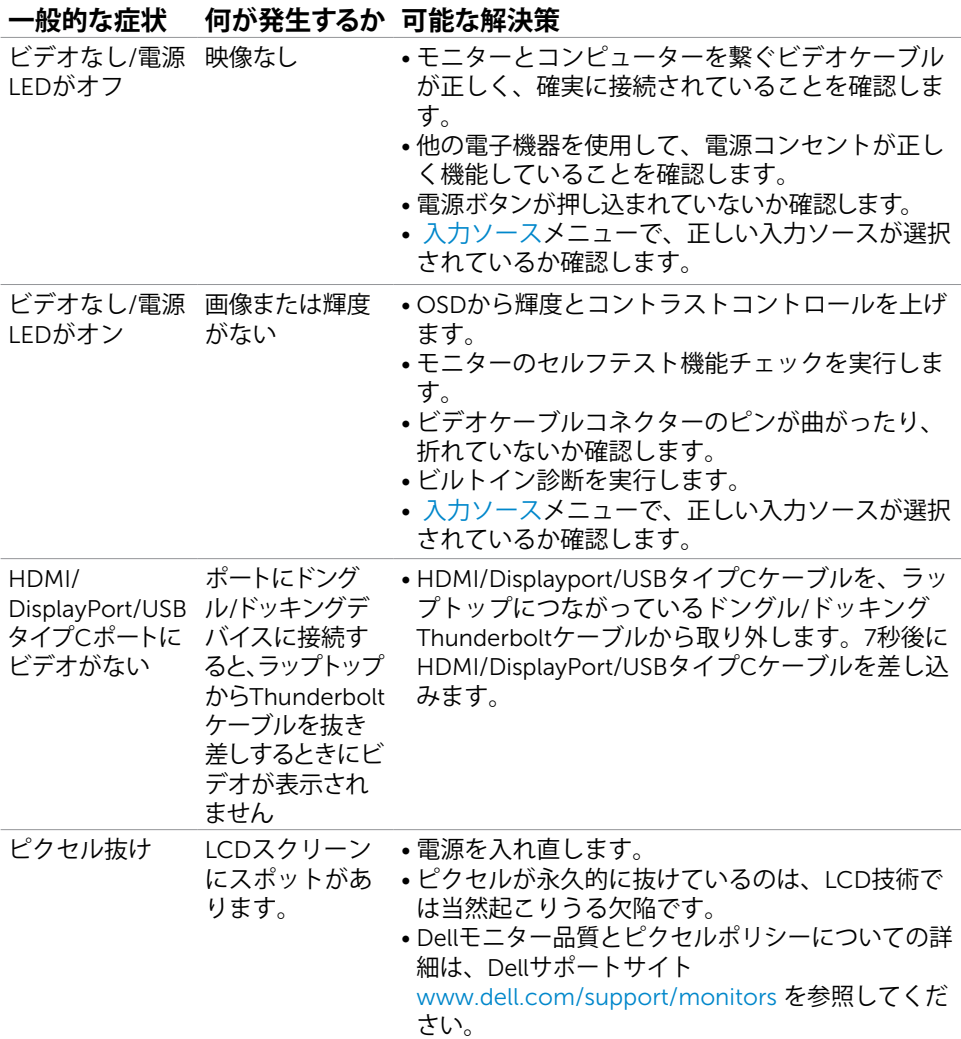

DELL

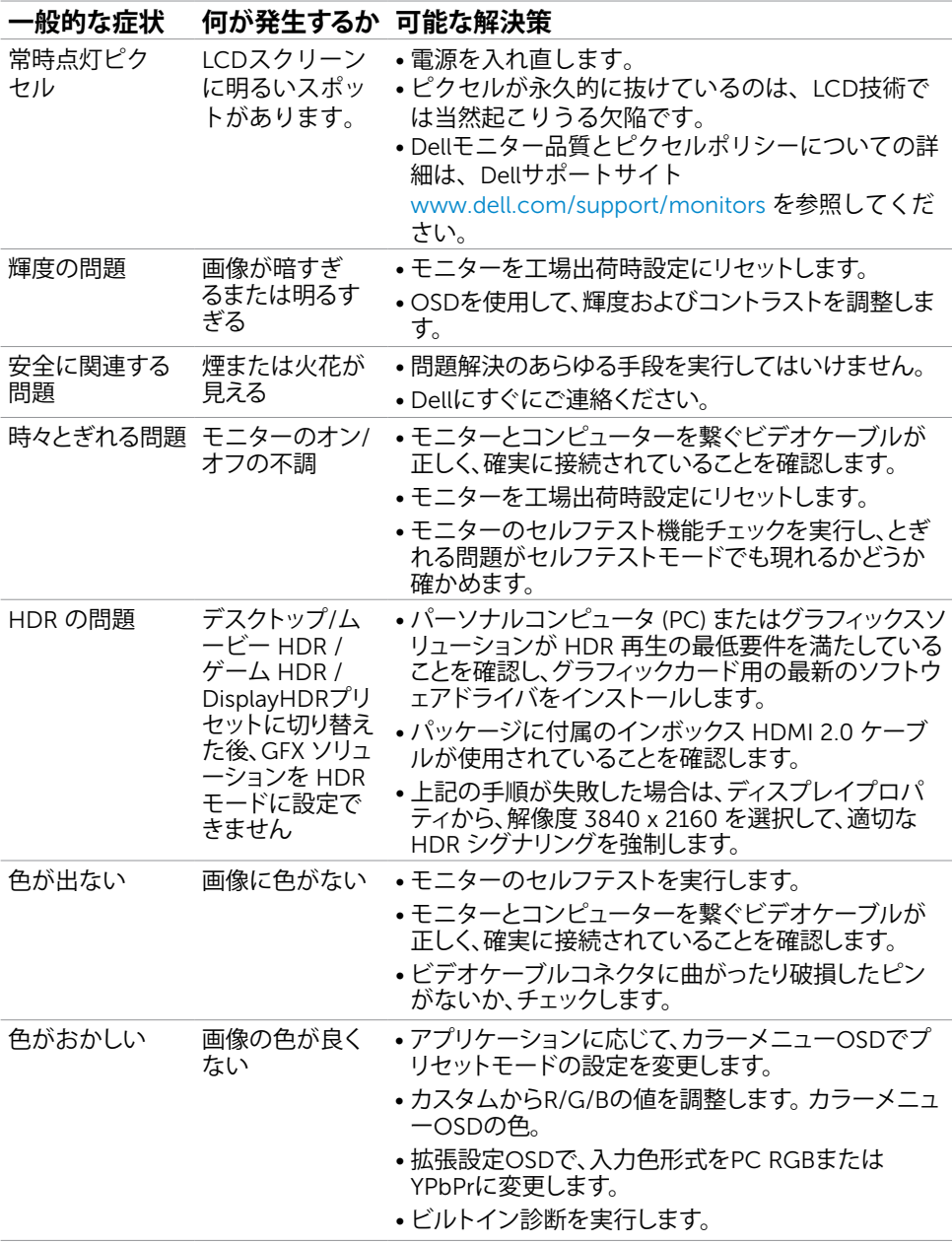

58| **トラブルシューティング**

(dell

<span id="page-58-0"></span>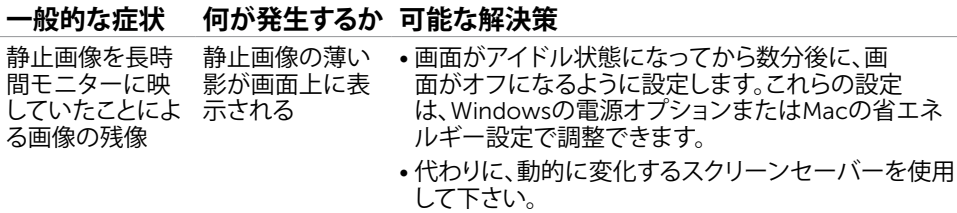

# **製品固有の問題**

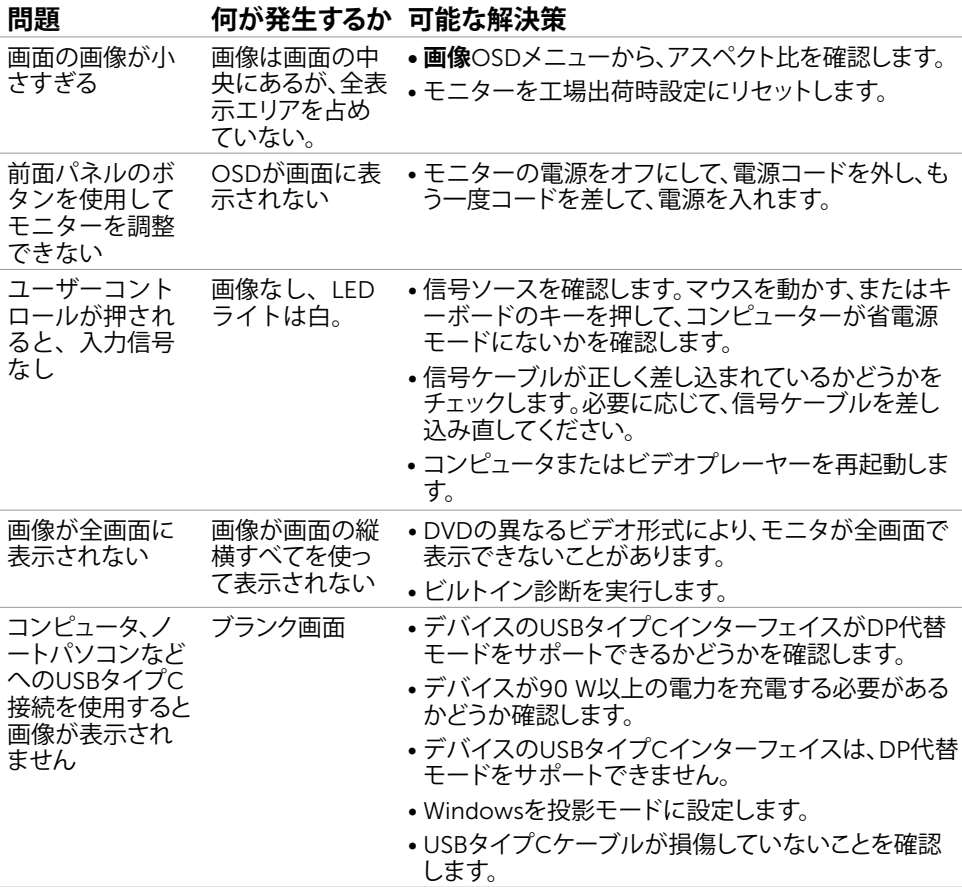

(dell

<span id="page-59-0"></span>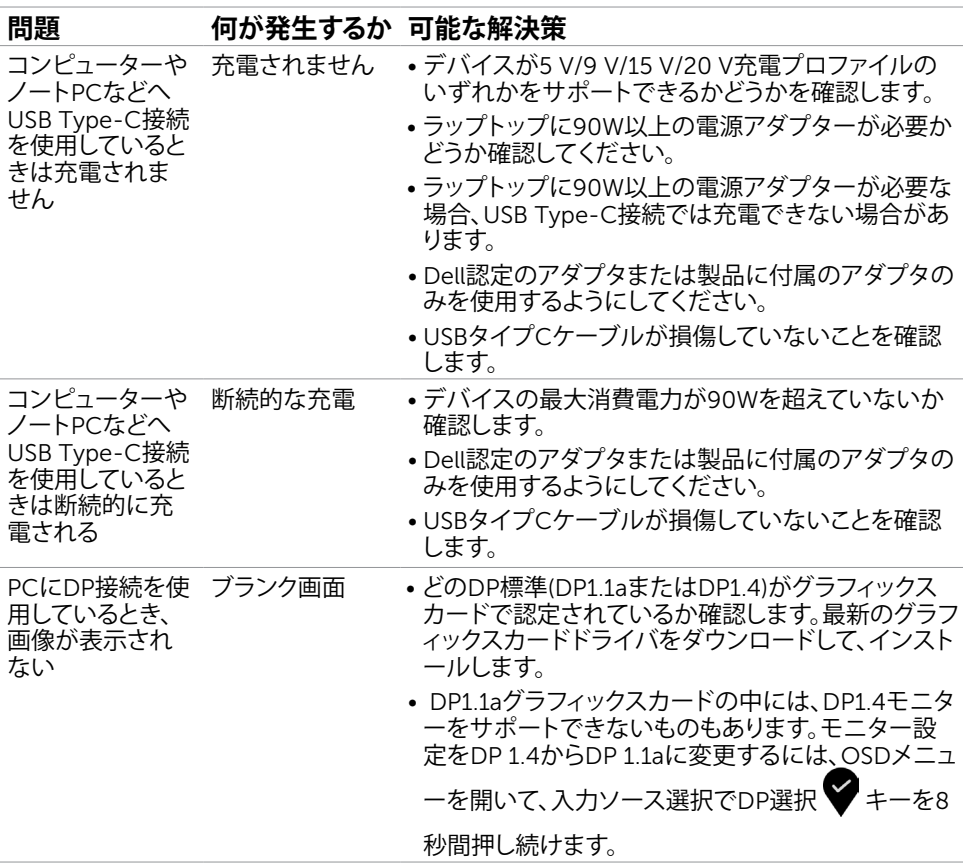

 $(\overline{DZL}$ 

# <span id="page-60-2"></span><span id="page-60-0"></span>**安全上の注意**

光沢仕上げのベゼルの表示に関してはディスプレイの配置を考慮する必要があります。ベゼル は周辺光と明るい面からの反射を妨げる原因となります。

**危険:この説明書で指定された以外の制御、調整、手順の使用は、感電、電気事故、機械的な 事故に繋がることがあります。**

安全指示については安全、環境、および規制情報 (SERI) をご覧下さい。

## FCC**通知(米国のみ)およびその他規制情報**

FCC通知およびその他の規制情報については、規制コンプライアンスWebサイト www.dell.com/requiatory\_compliance を参照してください。

## <span id="page-60-1"></span>Dell**に連絡**

#### **米国のお客様は、**800-WWW-DELL (800-999-3355) **にお問い合わせください**

**注意:**有効なインターネット接続がない場合には、連絡情報は仕入請求書、荷造伝票、請求 書、Dell製品カタログに掲載されています。

Dellでは複数のオンライン、電話によるサポートとサービスオプションを提供しています。国や 製品によってサービスが利用できるかどうか異なります。また、一部のサービスはお住まいの 地域では提供していないことがあります。

**オンラインモニターサポートのコンテンツを表示するには、**: www.dell.com/support/monitors にアクセスします。

#### Dell**の販売、技術サポート、または顧客サービス問題に連絡するには**:

- 1 www.dell.com/support にアクセスします。
- 2 ページの右下にある国/地域を選択ドロップダウンメニューで、お住まいの国または地域 を確認してください。
- 3 国ドロップダウンメニューの隣にあるお問い合わせをクリックします。
- 4 必要に応じて、適切なサービスまたはサポートリンクを選択します。
- 5 ご自分に合った Dell への連絡方法を選択します。

**付録** |61

DELI

## <span id="page-61-0"></span>**エネルギーラベルと製品情報シートに関する**EU**製品 データベース**

**U2720Q:** <https://eprel.ec.europa.eu/qr/344909>

# **モニタのセットアップ**

## **画面解像度を**3840 x 2160**(最大)に設定する**

最高のパフォーマンスを達成するには、次のステップを実行してディスプレイ解像度を3840 x 2160 ピクセルに設定します。

#### Windows Vista**、**Windows 7**、** Windows 8**、**Windows 8.1 **では**:

- 1 Windows 8またはWindows 8.1の場合のみ、デスクトップタイルを選択してクラシックデ スクトップ表示に切り換えます。Windows VistaおよびWindows 7の場合は、この手順を 省略してください。
- 2 ディスプレイの設定の変更をクリックします。
- 3 画面の解像度のドロップダウンリストをクリックし、3840 x 2160を選択します。
- 4 OKをクリックします。

#### Windows 10 **では**:

- 1 デスクトップで右クリックし、「ディスプレイの設定をする」をクリックします。
- 2 ディスプレイの詳細設定をクリックします。
- 3 画面解像度のドロップダウンリストをクリックし、3840 x 2160を選択します。
- 4 適用をクリックします。

オプションに推奨されている解像度が表示されない場合、グラフィックドライバーを更新する必 要がある場合があります。使用しているコンピューターシステムを最もよく表しているものを以 下から選択し、与えられた手順を実行してください。

## Dell**コンピューター**

62| **付録**

DELL

- 1 www.dell.com/support に行き、サービスタグを入力し、グラフィックカード用の 最新ドライバをダウンロードします。
- 2 グラフィックスアダプターにドライバをインストールした後、解像度を再び3840 x 2160 に設定してみてください。

**注意:**解像度を3840 x 2160に設定できない場合、Dellに連絡しこれらの解像度をサポ ートするグラフィックスアダプターについてお尋ねください。

## Dell-**以外のコンピュー**

#### Windows Vista**、**Windows 7**、** Windows 8**、**Windows 8.1 **では**:

- 1 Windows 8またはWindows 8.1の場合のみ、デスクトップタイルを選択してクラシックデ スクトップ表示に切り換えます。Windows VistaおよびWindows 7の場合は、この手順を 省略してください。
- 2 デスクトップを右クリックし、個人用設定をクリックします。
- 3 ディスプレイの設定の変更をクリックします。
- 4 詳細設定をクリックします。
- 5 ウィンドウの上部にある説明で、お使いのビデオカードメーカー(NVIDIA、AMD、Intelな ど)を識別します。
- 6 グラフィックカード製造業者のWebサイトへ行き、更新されたドライバを見つけます(例 えばwww.amd.com またはwww.nvidia.com)。
- 7 グラフィックスアダプターにドライバをインストールした後、解像度を再び3840 x 2160 に設定してみてください。

#### Windows 10 **では**:

- 1 デスクトップで右クリックし、「ディスプレイの設定をする」をクリックします。
- 2 ディスプレイの詳細設定をクリックします。
- 3 ディスプレイアダプターのプロパティをクリックします。
- 4 ウィンドウの上部にある説明で、お使いのビデオカードメーカー(NVIDIA、AMD、Intelな ど)を識別します。
- 5 グラフィックカード製造業者のWebサイトへ行き、更新されたドライバを見つけます(例 えばwww.amd.com またはwww.nvidia.com)。
- 6 グラフィックスアダプターにドライバをインストールした後、解像度を再び3840 x 2160 に設定してみてください。

**注意:**推奨された解像度を設定できない場合、コンピュータの製造元にお問い合わせにな るか、ビデオ解像度をサポートするグラフィックスアダプタの購入を考慮してください。

**付録** |63

DELI

## <span id="page-63-0"></span>**お手入れのガイドライン**

**モニターの清掃**

- **危険:** モニターを清掃する前に、コンセントからモニターの電源ケーブルを抜いて ください。
- **警告:**モニターを清掃する前に、[安全上の注意を](#page-60-2)読んで、これに従ってください。

モニターの開梱、清掃、取り扱いの際には、次の一覧にある手順に従うことを推奨します。

- 静電防止スクリーンを清掃するには、柔らかい清潔な布を水でわずかに湿らせます。 できれば、スクリーン清掃専用のティッシュまたは静電防止コーティング専用の洗剤 を使用して下さい。 ベンジン、シンナー、アンモニア、研磨クリーナー、圧縮空気は 使用しないで下さい。
- モニターの清掃には、わずかに湿らせた柔らかい布を使用します。 乳状の薄膜がモニ ター表面に残ることがあるので、洗剤は使用しないでください。
- モニターを開梱する際、白い粉があった場合には、布で拭いて下さい。
- モニターは注意して取り扱って下さい。黒い色のモニターは引っ掻くと白い擦り傷が 残り、明るい色のモニターより目立ちます。
- モニターの最高画像品質を維持するために、動的に変化するスクリーンセーバーを使 用し、使用しないときにはモニターの電源を切ってください。

64| **付録**

DELL